# V7-MIRAGE VIDEO (PCI)

**Manual**

## **Handbuch**

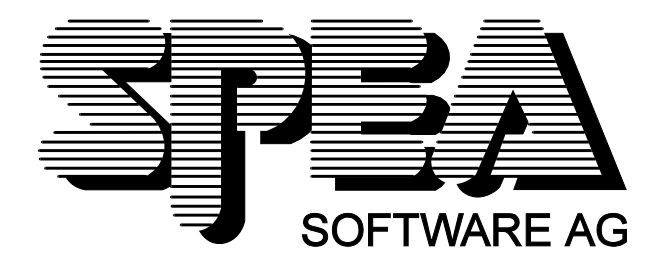

Teilenummer 1740 2080 Rel. 1095 Copyright by SPEA Software AG

#### **Copyright 1995 SPEA Software AG**

Die Informationen und Anleitungen in diesem Handbuch entsprechen dem neuesten Stand. SPEA übernimmt jedoch keine Haftung für die Anwendung, Verletzung von Patentrechten oder Rechten Dritter, die sich aus der Anwendung ergeben.

SPEA behält sich das Recht vor, Produktänderungen, die dem technischen Fortschritt dienen, jederzeit ohne Vorankündigung durchzuführen. Die in diesen Unterlagen enthaltenen Angaben und Daten können ohne vorherige Ankündigung geändert werden. Kein Teil dieser Dokumentation darf in irgendeiner Form (Druck, Fotokopie oder einem anderen Verfahren) ohne vorherige, schriftliche Genehmigung von SPEA reproduziert oder unter Verwendung elektronischer Systeme verarbeitet, vervielfältigt oder verbreitet werden.

Dem auf den SPEA-Disketten verwendeten Installationsprogramm INSTALL liegt die patentierte Software von Knowledge Dynamics Corp., Highway Contract 4, Box 185-H, Canyon Lake, Texas, 78133-3508 (USA), 1-512-964-3994, zugrunde. Knowledge Dynamics behält sich alle Copyright-Rechte weltweit vor. Das Programm INSTALL wurde ausschließlich für die Installation der SPEA-Disketten zur Verfügung gestellt.

Die Software von Knowledge Dynamics wurde von SPEA modifiziert. Es können somit Unterschiede in Leistung und Verhalten der auf den SPEA-Disketten ausgelieferten Software gegenüber der Original Knowledge Dynamics Corp. Software auftreten. Für den technischen Support ist SPEA zuständig.

 $© 1995$  SPEA Software AG. All rights reserved.

#### **Warenzeichen**

IBM PC, XT, AT und PC-DOS sind registrierte Warenzeichen der International Business Machines Corporation.

MS-DOS ist ein registriertes Warenzeichen der Microsoft Corporation.

AutoCAD, AutoShade und 3D Studio sind registrierte Warenzeichen der Autodesk Inc.

Intergraph MicroStation ist ein registriertes Warenzeichen von INTERGRAPH.

MultiSync ist ein registriertes Warenzeichen von NEC Corp.

Windows und Windows® 95 sind registrierte Warenzeichen der Microsoft Corporation.

PCI und PCI Local Bus sind registrierte Warenzeichen der PCI Special Interest Group (SIG).

VESA ist ein registriertes Warenzeichen der Video Electronics Standards Association. XingMPEG Player ™ ist ein registriertes Warenzeichen der Xing Technology Corporation

Alle weiteren Firmen- und Produktnamen sind registrierte Warenzeichen Ihrer dazugehörigen Hersteller.

#### **FCC Normerfüllung**

Diese Karte wurde getestet und erfüllt die Anforderungen für eine Class B digitale Einheit, nach Abschnitt 15 der FCC Norm. Die Karten von SPEA verwenden und erzeugen hochfrequente Signale. Aus diesem Grund müssen sie in Übereinstimmung mit den Herstellerangaben installiert werden, um einen Einfluß auf Rundfunk- und Fernsehempfang zu verhindern. Es können aber trotzdem (unter besonders ungünstigen Bedingungen) eventuell Funkstörstrahlungen erzeugt werden.

#### **Software von der SPEA-CD installieren**

Es ist möglich, daß Sie die SPEA Software nicht auf Disketten, sondern auf CD erhalten. Trifft dies bei Ihnen zu müssen Sie beachten, daß die Beschreibungen in diesem Handbuch, die sich auf Diskette beziehen entsprechend zu interpretieren sind. Beispielsweise würden Sie die Anweisung "Legen Sie die Diskette 'Drivers for Windows' in Laufwerk A: ein ..." mit der folgenden Anweisung ersetzen: "Legen Sie die SPEA CD in Ihr CD-ROM Laufwerk, schalten Sie auf das CD-Laufwerk (z.B. D:) und starten Sie die Installation mit dem Kommando

SPEA.EXE

#### **Wichtiger Hinweis**

Lesen Sie **unbedingt** die README-Datei auf der 'Utilities' Diskette sowie alle beigelegten Unterlagen, **bevor** Sie mit der Installation beginnen! Anderenfalls übernimmt SPEA keine Verantwortung für eventuelle Ansprüche

Um die README-Datei zu lesen, legen Sie die 'Utilities' Diskette in das Laufwerk und geben ein: A:

SHOW README.GER

## Inhaltsverzeichnis

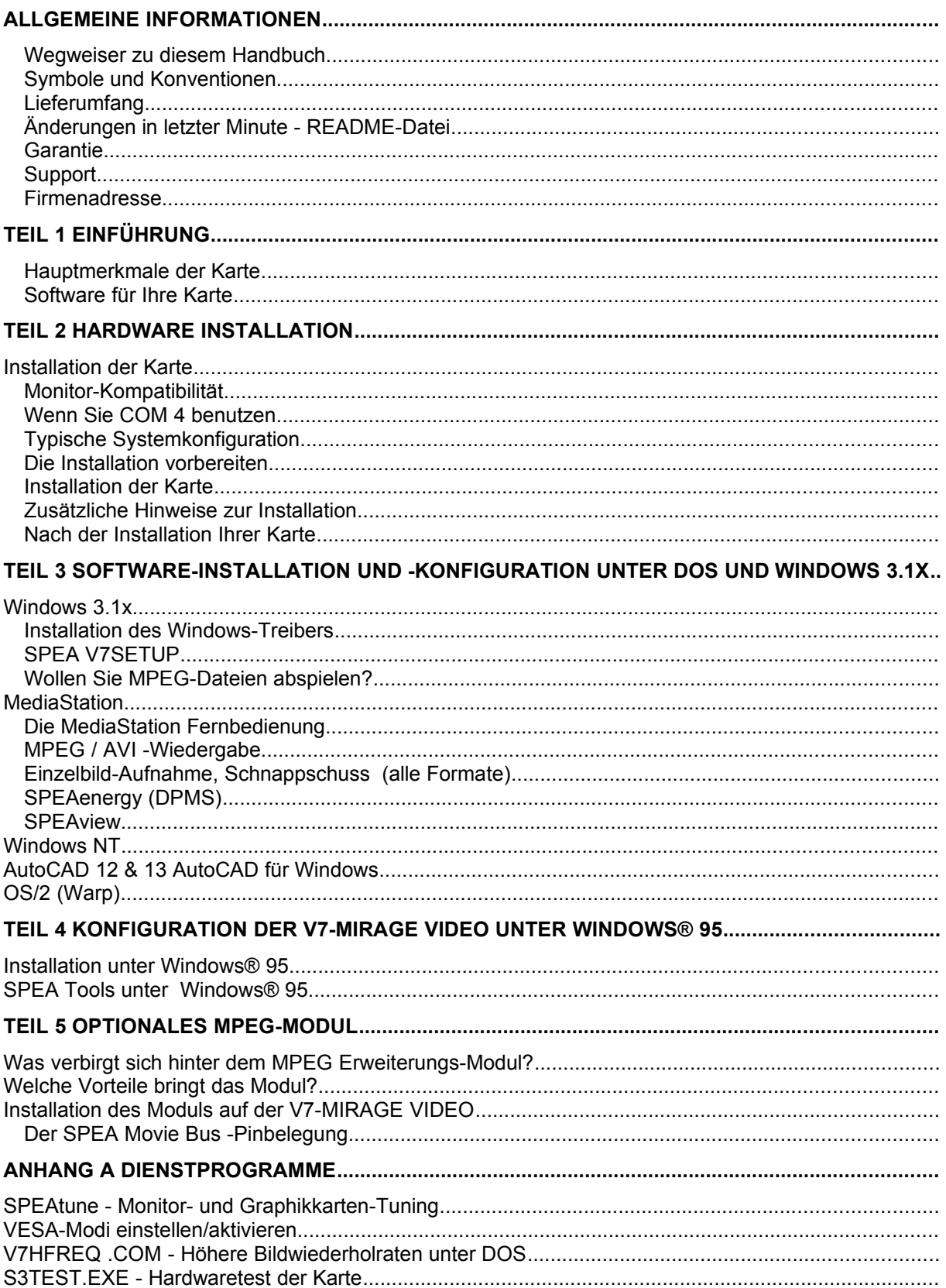

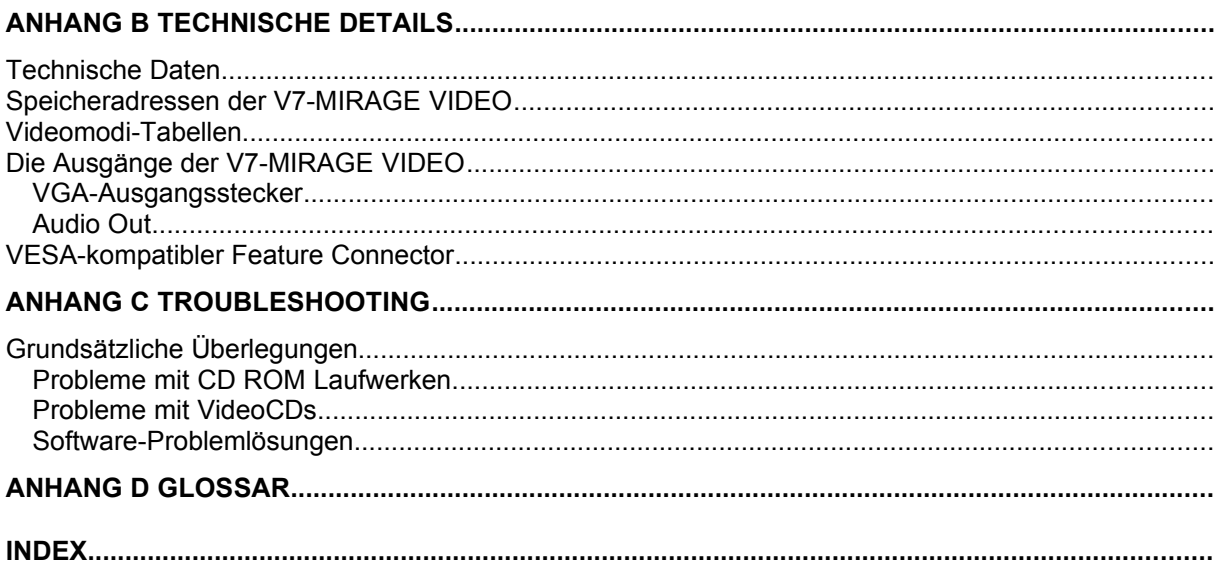

## **Allgemeine Informationen**

#### **Wegweiser zu diesem Handbuch**

Dieses Handbuch ist in fünf Teile aufgeteilt:

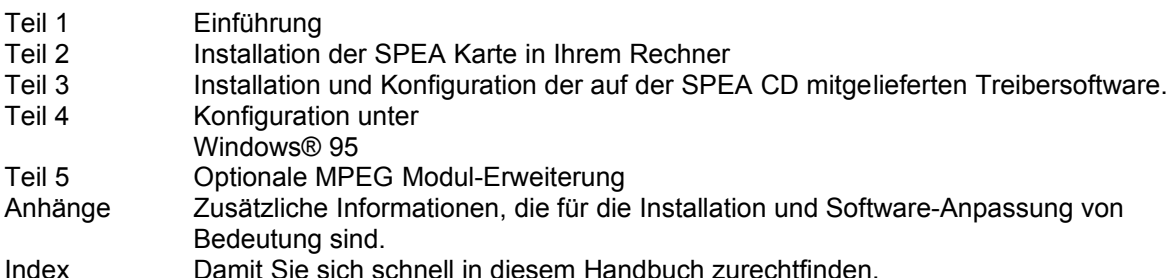

#### **Symbole und Konventionen**

Damit Sie sich in diesem Handbuch gut zurechtfinden, beachten Sie bitte die Bedeutung folgender Schreibkonventionen:

#### **Achtung**

Dieser Absatz enthält eine Warnung oder wichtige Informationen. **Hinweis:**

Dieser Absatz enthält nützliche Tips.

**DOS-Kommandos** werden grundsätzlich groß geschrieben.

Beispiel: A:

INSTALL

Falls nicht anders definiert, müssen alle Befehle durch Drücken der ENTER- bzw. RETURN-Taste bestätigt werden.

**Beispiel:** Hier finden Sie z.B. Beispiele für Befehlseingaben.

**Bildschirmmeldungen** sind in der Schriftart Courier dargestellt.

**Querverweise** zu anderen Teilen des Handbuches werden *kursiv* dargestellt.

Die **Verzeichnisnamen** in der Dokumentation sind jeweils Beispiele.

Die Dokumentation bezieht sich immer auf **Laufwerk E:**. Ändern Sie bitte diesen Buchstaben ab, falls Ihr CD-Laufwerk mit einem anderen Buchstaben angesprochen wird.

#### **Lieferumfang**

Im Lieferumfang Ihrer SPEA Karte sind folgende Komponenten enthalten:

- · 1x V7-MIRAGE VIDEO
- SPEA CD mit Installations- und Treiber-Software sowie Dokumentation
- dieses Handbuch

#### **Änderungen in letzter Minute - README-Datei**

Unsere Software wird ständig weiterentwickelt. Den aktuellen Status bzw. Änderungen, die sich zum Handbuch ergeben haben, finden Sie in der README-Datei, welche automatisch nach der Software-Installation der Graphikkarte auf dem Bildschirm erscheint.

Sie können diese Datei auch jederzeit von der Festplatte mit dem Kommando

SHOW README

oder von der Superdisk mit dem Kommando

A:\SHOW README.GER

lesen.

#### **Garantie**

Sie haben Anspruch auf 3 Jahre Garantie. Bitte wenden Sie sich in dem Fall, daß Ihre Karte defekt ist, an Ihren Händler. Bei diesem Produkt handelt es sich um eine komplexe elektronische Einheit, welche nur von autorisiertem Fachpersonal mit dem entsprechenden Equipment repariert werden darf. Nehmen Sie **KEINE** Reparaturen oder Änderungen an der Graphikkarte vor. Anderenfalls führt dies zu Garantieverlust.

#### **Support**

Folgende Dienstleistungen werden von der SPEA Software AG angeboten:

- · Technische Unterstützung (SPEA ExpertLine)
- · Online-Informationen und Software Updates per DFÜ (SPEA Mailbox, Compuserve oder Internet)
- · Software Updates per CD (SPEA CD)

Weitere Informationen zu diesen Dienstleistungen finden Sie am Ende dieses Handbuches bzw. auf der SPEA CD unter der Rubrik 'SPEA Produktinformationen', 'Support'.

#### **Firmenadresse**

SPEA Software AG Moosstr. 18B D-82319 Starnberg

Tel.: 0 81 51 / 26 60 Fax: 0 81 51 / 21 258

## **Teil 1 Einführung**

Ihre SPEA-Karte ist eine mit einem Graphik-Beschleuniger ausgestattete VGA- und VESA SVGAkompatible Graphikkarte, besonders geeignet für beschleunigte Graphikausgabe.

In der erweiterten Form mit dem aufsteckbaren MPEG-Modul (nicht im Standard-Lieferumfang enthalten) haben Sie zusätzlich noch die Möglichkeit, MPEG-Dateien mit einer garantierten Bildrate von 30 fps (NTSC) bzw. 25 fps (PAL) hardware-codiert abzuspielen.

#### **Hauptmerkmale der Karte**

- · fortgeschrittener S3 Trio64V Graphik-Beschleuniger für PCI 2.0 / 2.1 Bussysteme
- · die Karte ist mit 2 MB EDODRAM ausgestattet
- · TrueColor (16.7 Millionen Farben können gleichzeitig dargestellt werden) für Auflösungen bis 800 x 600 und 85 Hz n.i.
- · maximale (non-interlaced) Auflösung am Bildschirm von 1280 x 1024 bei 256 Farben und 75 Hz Bildwiederholrate
- · Hardware Double Buffering
- erweiterte Treiber-Software für die gängigsten Applikationen
- · Green PC und 'Plug and Play'-Unterstützung
- · VESA Power Management Support
- · Skalierung von digitalem Video wie MPEG oder Video for Windows
- Unterstützung von MPEG Software-Playback.

#### **Software für Ihre Karte**

Verschiedene Software-Treiber für Standard- Applikationen sowie nützliche Dienstprogramme werden mit Ihrer Karte geliefert.

Zusätzliche Software (Treiber für andere Applikationen) ist ebenfalls verfügbar, aber nicht ein Teil des Standard-Lieferumfangs.

#### **Standard Software-Lieferumfang**

- · Intuitives menügesteuertes Installationsprogramm
- · SPEAs Video Fernbedienungs-Software MediaStation
- · SPEA Dienstprogramme (z.B. Hardware-Testprogramm, V7SETUP etc.)
- · Treiber-Software für folgende Applikationen:
	- Windows 3.1x sowie Windows® 95
	- MPEG Decoder Software

#### **Optionale Software**

Diese Software kann kostenlos über die SPEA Mailbox (bzw. über CompuServe oder Internet) bezogen werden:

- · SPEA BigFocus Treiber für AutoCAD 12 & 13 (DOS) bzw. AutoCAD für Windows
- · Treiber für Windows NT
- Treiber für OS/2 (Warp)

#### **Optionale Hardware**

Zur V7-MIRAGE VIDEO können Sie ein Hardware MPEG-Decoder Modul erwerben und auf der Karte installieren. Wenden Sie sich diesbezüglich an Ihren Händler.

Vorteil dieser Erweiterung:

Beim hardware-codierten Abspielen von MPEG-Dateien wird vor allem der Prozessor entlastet, die Wiedergabequalität ist besser.

### **Teil 2 Hardware Installation**

#### **Installation der Karte**

#### **Voraussetzungen**

- 1. IBM kompatiblen Rechner (486/586) mit PCI Version 2.0 / 2.1 System.
- 2. Einen freien PCI-Bus System Erweiterungsslot
- 3. Betriebssystem MS-DOS Version 5.0 oder höher und Windows 3.1x oder Windows® 95
- 4. einen Schraubendreher

#### **Warnung!**

Statische Ladung kann die Elektronik Ihrer Graphikkarte beschädigen. Berücksichtigen Sie bitte folgende Hinweise, um einen Schaden auszuschließen:

- 1. Berühren Sie die SPEA Karte nur an den Kanten. Berühren Sie keine Anschlüsse oder Bauelemente.
- 2. Lassen Sie die SPEA Karte in der antistatischen Schutzhülle, solange Sie die Karte nicht installieren.
- 3. Bevor Sie die Karte berühren, sollten Sie mögliche statische Ladungen abbauen. Berühren Sie hierzu vorher eine geerdete metallische Fläche wie z.B. das PC-Gehäuse.
- 4. Legen Sie die SPEA Karte nicht auf eine Metall-Oberfläche.
- 5. Bewegen Sie die SPEA Karte so wenig wie möglich, um die Entstehung von elektro-statischer Ladung durch die Kleidung, Teppiche oder Mobiliar zu verhindern.

#### **Monitor-Kompatibilität**

Die SPEA Karten bieten eine hohe Leistungsbandbreite bezüglich Auflösungen, Bildwiederholraten und der Anzahl darstellbarer Farben.

Insbesondere gewährleisten spezielle ergonomische SPEA Bildwiederholfrequenzen bis zu 100 Hz absolute Flimmerfreiheit. Die Karten sind für den Betrieb mit den SPEA MultiSync-Monitoren optimal konfiguriert.

Selbstverständlich lassen sich die SPEA Karten auch mit vielen herkömmlichen VGA- bzw. hochauflösenden MultiSync-Monitoren betreiben. Hierbei ist jedoch zu beachten, daß die volle Leistungsfähigkeit der Graphikkarte nur dann ausgenutzt werden kann, wenn auch der Monitor entsprechend leistungsfähig ist. Dies betrifft sowohl die Bildwiederholrate bzw. Vertikalfrequenz (gemessen in Hz) als auch die Horizontalfrequenz (gemessen in kHz).

**Beispiel:** Ein Multifrequenzmonitor hat folgende Kenndaten: max. Auflösung 1280 x 1024, Horizontalfrequenz bis zu 50 kHz, Vertikalfrequenz (Bildwiederholrate) bis zu 90 Hz.

Soll einer der Videomodi, die in den Tabellen in der mitgelieferten Datei BIOS.TXT aufgeführt sind, mit diesem Monitor realisiert werden, so müssen alle drei der oben genannten Parameter für den gewünschten Videomodus innerhalb der Spezifikation des Monitors liegen.

In unserem Beispiel ist der Modus 1024 x 768 bei 48,5 kHz Horizontalfrequenz und einer Bildwiederholrate von 60 Hz realisierbar. Die nächsthöhere Bildwiederholrate von 70 Hz ist dagegen für diese Auflösung nicht mehr möglich, da die Horizontalfrequenz in diesem Fall 56,5 kHz beträgt und somit außerhalb der Spezifikation des Monitors liegt.

#### **Achtung!**

Eine dauerhafte Übersteuerung des Monitors mit zu hohen Frequenzen kann zu schwerwiegenden Schäden am Monitor führen.

Bevor Sie mit den in diesem Handbuch beschriebenen Konfigurationsprogrammen (z.B. V7SETUP) eine andere Bildwiederholfrequenz einstellen, vergewissern Sie sich deshalb bitte anhand des Monitor-Handbuches über dessen technische Daten (mögliche Auflösungen, Horizontal- und Vertikalfrequenz).

#### **Wenn Sie COM 4 benutzen**

Falls Sie COM 4, z.B. für ein **Modem** oder ein anderes Gerät benutzen, dann sollten Sie wissen, daß Ihre SPEA Karte die gleiche I/O-Adresse benutzt, nämlich 02E8 hex.

Aus diesem Grunde ist es **sehr** wichtig, daß Sie das andere Gerät auf einer anderen Adresse einstellen um einen Konflikt im System zu vermeiden.

#### **Typische Systemkonfiguration**

Eine typische Konfiguration für Ihre Karte könnte wie folgt aussehen:

- · Tower 486DX2-66, PCI Bus, 66 MHz, 8 MB
- SPEA 2185 MS Monitor
- · Double Speed CD-ROM Laufwerk

#### **Die Installation vorbereiten**

**Warnung!**

Die gleichzeitige Benutzung von zwei aktiven VGA-Karten im PC führt evtl. zu einem Schaden am System!

- · **Sollte sich noch eine weitere VGA-Karte in dem Rechner befinden oder ein VGA-Teil auf dem Rechner integriert sein, so entfernen Sie die andere VGA-Karte bzw. deaktivieren Sie den VGA-Teil auf dem PC (Informationen dazu finden Sie in Ihrem PC-Handbuch).**
- · **Bitte beachten Sie, daß die Anwendungen, für die Sie Software-Treiber installieren wollen, bereits auf Ihrem Rechner für Standard-VGA (640 x 480, 16 Farben) installiert sein müssen. Es ist ratsam Applikationen entsprechend umzukonfigurieren, bevor Sie eine bereits vorhandene Graphikkarte entfernen, da nicht jedes Programm eine Konfiguration von der DOS-Ebene zuläßt.**

#### **Installation der Karte**

Die SPEA Karte wird in dem entsprechenden PCI-Bus Steckplatz installiert.

- 1. Entfernen Sie die Abdeckblende an einem Erweiterungsslot. Bewahren Sie die Schraube zum späteren Befestigen der Graphikkarte auf.
- 2. Halten Sie die Karte an den oberen Kanten und stecken Sie sie fest in den Erweiterungsslot.

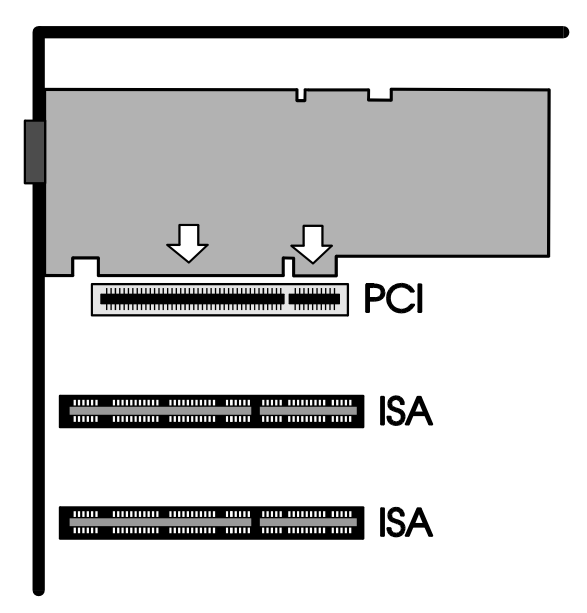

*Installation in einem PCI Erweiterungsslot*

**Achtung!**

Folgender Schritt ist besonders wichtig, um die SPEA Karte richtig zu erden.

- 3. Justieren Sie das Schraubenloch an der montierten Abdeckblende der Graphikkarte mit dem Schraubenloch an der Rückwand Ihres PCs. Schrauben Sie die SPEA Karte mit der zuvor von der Abdeckung entfernten Schraube fest.
- 4. Verstauen Sie alle im PC befindlichen Kabel so, daß sie beim Aufsetzen des PC-Gehäuses keinen Schaden nehmen.
- 5. Montieren Sie das PC-Gehäuse und schrauben Sie es wieder fest.
- 6. Schließen Sie alle Anschlußkabel an die Peripheriegeräte wieder an.
- 7. Verbinden Sie das Monitorkabel mit dem 15-poligen VGA-Ausgang der Graphikkarte. Das andere Ende des Kabels verbinden Sie mit dem Monitor (bitte im Monitorhandbuch nachlesen).

#### **Zusätzliche Hinweise zur Installation**

Schalten Sie Ihren Monitor immer **vor** Ihrem Rechner ein um mögliche Schäden an dem Monitor zu vermeiden.

Die SPEA Karte wurde so konzipiert, daß sie in den meisten Fällen ohne Einstellen von Schaltern oder Jumpern installiert werden kann. Falls Ihr System dennoch nicht einwandfrei funktioniert, können Sie, wie im *Anhang B: Technische Details* beschrieben, die Einstellungen ändern.

Beachten Sie, daß Ihr Monitor im Standardmodus läuft und daß höhere Bildwiederholraten usw. an dieser Stelle der Installation noch nicht zur Verfügung stehen! Erst nach dem Einsatz der Programme SPTUNE.EXE (für DOS-Applikationen) bzw. V7SETUP.EXE (für Windows-Applikationen) werden optimierte Videomodi für Ihren Monitor zur Verfügung gestellt. Diese Programme werden später im Handbuch behandelt.

#### **Hardware-Kompatibilität PCI-Bus und Graphikkarte**

Die Funktionsweise eines Graphiksystems hängt hauptsächlich von der Graphikkarte und der Hauptplatine ab.

Wenn das Design der PCI-Hauptplatine nicht gemäß den PCI-Spezifikationen konstruiert ist, kann die Funktionsweise der Graphikkarte beeinträchtigt werden!

SPEA hat die Karten der SPEA V7-Serie auf PCI-Motherboards gemäß 2.0 / 2.1 PCI Bus-Spezifikation erfolgreich getestet.

#### **Nach der Installation Ihrer Karte**

Starten Sie Ihr System. Sobald der Bootvorgang erfolgreich abgeschlossen wurde, erscheint der DOS-Prompt (Ausnahme: bei Windows® 95) auf dem Bildschirm. Falls Ihr System nicht startet, überprüfen Sie nochmals, ob Sie alle Schritte richtig befolgt haben. Weitere Informationen erhalten Sie im *Anhang C: Probleme und Lösungshinweise.*

#### **Achtung!**

Bevor Sie als nächstes mit der Software-Installation beginnen, fertigen Sie eine Sicher-heitskopie der SPEA-Disketten an. Führen Sie die Installation mit den Sicherungsdisketten durch und bewahren Sie die Originaldisketten an einem sicheren Ort auf.

## **Teil 3 Software-Installation und -Konfiguration unter DOS und Windows 3.1x**

· **Bitte beachten Sie, daß die Anwendungen, für die Sie Software-Treiber installieren wollen, bereits auf Ihrem Rechner für Standard-VGA (640 x 480, 16 Farben) installiert sein müssen. Es ist empfehlenswert dies vor der Entfernung einer evtl. bereits vorhandenen Graphikkarte zu tun, da nicht jede Anwendung die Umkonfigurierung von der DOS-Ebene erlaubt.**

#### **Hinweis:**

Unsere Software wird ständig weiterentwickelt. Den aktuellen Status bzw. Änderungen, die sich zum Handbuch ergeben haben, finden Sie in der README-Datei.

Überprüfen und notieren Sie vor der Installation die genauen Verzeichnisnamen und Pfade Ihrer Anwendungen, für die Sie Software-Treiber installieren wollen, da Sie während der Installation danach gefragt werden.

1. Legen Sie die SPEA-CD in Ihr CD-Laufwerk, wechseln Sie auf dieses Laufwerk und starten Sie die Software-Installation mit folgendem Aufruf:

SPEA

- 2. Wählen Sie eine Sprache für die Installation und folgen Sie den Anweisungen am Bildschirm.
- 3. Wählen Sie die Option 'Utilities', sowie die Anwendungen, für die Sie Software-Treiber installieren wollen.

Das Installationsprogramm kopiert automatisch alle Dateien in die gewählten Verzeichnisse. Während der Installation erscheint auf dem Bildschirm eine README-Datei mit den wichtigsten Informationen zur Software-Konfiguration.

#### **Achtung!**

Für die meisten Anwendungen ist es erforderlich, noch verschiedene Anpassungen vorzunehmen. Für jede Software-Anwendung wird in den folgenden Abschnitten beschrieben, welche Schritte Sie detailliert vornehmen müssen.

Bevor Sie die einzelnen Anwendungen anpassen, wollen Sie jedoch vielleicht eine andere Bildwiederholfrequenz einstellen, Auflö-sung oder Farbtiefe ändern. Hierzu stehen Ihnen das Programm SPTUNE.EXE (für DOS-Anwendungen) und V7SETUP.EXE (für Windows-Anwendungen) zur Konfiguration zur Verfügung.

#### **Windows 3.1x**

#### **Achtung!**

Die SPEA-Karte muß in Ihrem System installiert sein, bevor der Windows-Treiber installiert werden kann.

#### **Installation des Windows-Treibers**

- 1. Die Basis-Software für Ihre Karte muß bereits von der SPEA CD installiert worden sein (siehe vorheriger Abschnitt).
- 2. Falls Windows noch nicht auf Ihrem System installiert ist, führen Sie die Installation für Standard-VGA wie im Windows-Handbuch beschrieben durch.
- 3. Legen Sie die SPEA CD in das CD-Laufwerk, wechseln Sie auf dieses Laufwerk und starten Sie auf der DOS-Ebene mit dem Aufruf

SPEA

- 4. Wählen Sie eine Sprache für die Installation und folgen Sie den Anweisungen am Bildschirm.
- 5. Wählen Sie die Option 'Installation'
- 6. Wählen Sie die Windows-Treiber Option in der Installations-Dialogbox.
- 7. Sie finden nun die Programmgruppe SPEA mit Icons für verschiedene SPEA-Programme auf Ihrem Rechner vor. Diese Programme sind alle in den nächsten Abschnitten beschrieben.
- 8. Über das SPEA V7SETUP-Menü können Sie nun Ihre Graphikdarstellung optimal anpassen.

#### **SPEA V7SETUP**

#### **Was ist das SPEA V7SETUP?**

Das SPEA V7SETUP ist ein Dialogfenster mit unterschiedlichen Optionen zum Einstellen von Auflösung, Farbtiefe, Bildwiederholfrequenz usw. **für Windows-Anwendungen** (die Videomodi für DOS-Anwendungen werden mit SPTUNE.EXE eingestellt).

#### **Wie wird das SPEA V7SETUP bedient?**

Doppelklicken Sie auf das SPEA V7-Icon, das Dialogfenster erscheint.

Konfigurieren Sie Ihr System und beachten Sie dabei die Fähigkeiten Ihres Monitors.

#### **Achtung!**

Eine zu hohe Bildwiederholfrequenz kann dem Monitor Schaden zufügen. Bitte lesen Sie in Ihrem Monitorhandbuch nach, welche Frequen-zen möglich sind.

Die Änderungen im SPEA V7SETUP werden nur dann aktiv, wenn Sie einen Neustart von Windows vollziehen.

Der Test-Button ist nur in der aktuellen Einstellung aktiv. Wenn Sie die Einstellungen im V7SETUP ändern, wird der Testbutton deaktiviert. Starten Sie Windows erneut, so ist der Test-Button des SPEA V7SETUPs wieder aktiv.

#### **Wollen Sie MPEG-Dateien abspielen?**

... dann müssen Sie entweder

- · das Hardware MPEG Erweiterungs-Modul auf der V7-MIRAGE VIDEO installieren (detailliertere Infos siehe Teil 5 in diesem Handbuch) oder
- · wenn Sie keine Hardware Decoder Erweiterung einsetzen müssen Sie die MPEG-Dateien über die auf der SPEA CD mitgelieferte MPEG Decoder-Software abspielen.

Verwenden Sie in jedem Falls zum Abspielen der MPEG-Dateien SPEAs menügesteuerte 'Fernbedienungs'-Software MediaStation. Mehr über SPEAs MediaStation erfahren Sie im nächsten Abschnitt.

#### **Kleiner Exkurs: Hardware oder Software MPEG Decoder?**

- · Arbeitet die V7-MIRAGE VIDEO ohne MPEG Hardware Decoder, wird beim Abspielen von MPEG-Dateien der Prozessor mehr belastet. Es ist hierbei mindestens ein Pentium 90 erforderlich. Mit dem MPEG Hardware Decoder wird der **Prozessor des Rechners entlastet**. Sie erhalten eine garantierte Bildrate von 30 fps (NTSC) bzw. 25 fps (PAL).
- Die Wiedergabe von TrueColor Video CDs wird dadurch möglich
- Neben der Wiedergabe der MPEGS in einem Fenster können auch noch andere Funktionen ausgeführt werden (Multitasking-fähig)
- Mit dem MPEG-Modul ist die V7-MIRAGE Video MPC3-kompatibel
- · Über den SPEA Movie Bus können Sie die V7-MIRAGE VIDEO mit anderen Karten (z.B. mit der Videoschnitt-Karte SPEA CRUNCH IT) verbinden

#### **MediaStation**

<span id="page-15-0"></span>MediaStation ist SPEAs leicht zu bedienende Fernsteuerung für die Wiedergabe von MPEG\*[1](#page-15-1) 1 (\*.MPG), \*.VPG, \*.AVI und VideoCD \*.DAT Dateien unter Windows.

Die Fernbedienung wird benutzt, um Dateien bzw. Filme (VideoCDs) zu selektieren und abzuspielen. Filmausschnitte können gespeichert werden und Einstellungen an der Lautstärke, den Farben und der Größe der Wiedergabe vorgenommen werden.

Wenn Sie auf das MediaStation Icon in der SPEA Programmgruppe klicken, erscheint die Fernbedienung. Klicken Sie auf den EIN/AUS-Schalter oben links, um den Fernseher (Fenster) einzuschalten.

Die Funktionstasten der MediaStation entsprechen den Tasten einer echten Fernbedienung. Wenn Sie auf den Doppelpfeil oben rechts (im Bild mit Rechteck markiert) doppelklicken, wird noch eine Bildlaufleiste rechts an die Fernbedienung angefügt. Darauf befinden sich Schieberegler zum schnellen Bewegen innerhalb eines Videos und Anzeigefelder von Zeit oder Frames.

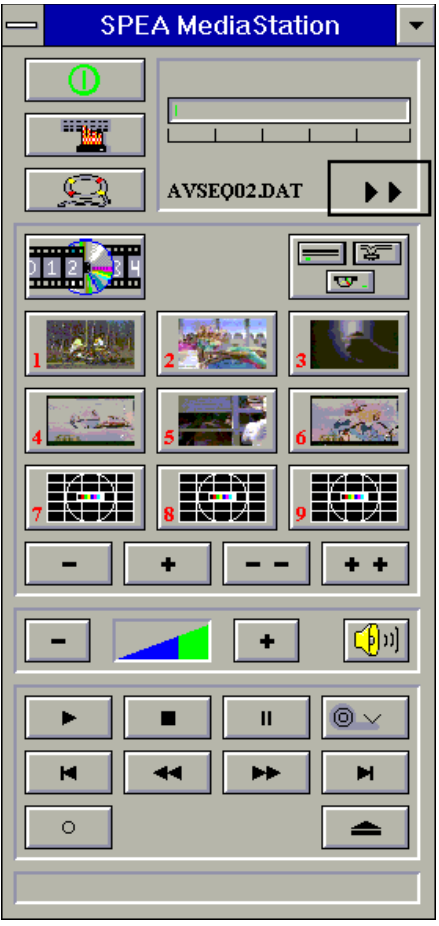

Benutzen Sie die Online-Hilfe der MediaStation, um weitere Hinweise zu den Funktionstasten und Dialogfenstern zu erhalten. Klicken Sie hierzu auf den Rettungsring auf der Fernbedienung. Falls Sie Probleme mit der Wiedergabe von Dateien haben sollten, lesen Sie bitte den Abschnitt *'Troubleshooting'* im Anhang C dieses Handbuchs bzw. in der Rubrik 'Support' auf der SPEA CD.

#### **Wichtige Hinweise:**

- 1. Setzen Sie nur VideoCDs ein, die mit 'VideoCD' gekennzeichnet sind. Andere CDs können u.U. nicht gelesen werden.
- 2. Behandeln Sie VideoCDs mit besonderer Vorsicht. Aufgrund der Dateistruktur, die sie beinhalten, ist Ihre Oberfläche viel empfindlicher als die von normalen Musik-CDs.
- 3. Standard MPEG **1-** und AVI -Dateien können mit der MediaStation abgespielt werden.

<span id="page-15-1"></span><sup>&</sup>lt;sup>[1](#page-15-0)</sup> \* MPEG Decoder Software oder Hardware erforderlich, Pentium empfohlen!

Die folgenden Beschreibungen sind absichtlich kurz gehalten worden, da wir Multimedia-Funktionen nachrüsten möchten sobald diese am Markt verfügbar sein werden. Lesen Sie die README-Datei bzw. die Online-Hilfe der MediaStation, um die aktuellste Information über Wiedergabe und Aufnahme in Erfahrung zu bringen.

#### **Die MediaStation Fernbedienung**

Beachten Sie, daß die Funktion einer Taste in der untersten Leiste der Fernbedienung angezeigt wird, wenn man mit der Maus über die Taste fährt. Wenn Sie die genaue Funktion erfahren möchten, sehen Sie bitte in der Online-Hilfe nach.

#### **Geschwindigkeit und Lautstärke der Wiedergabe**

Die Lautstärke der Wiedergabe wird primär vom Windows Medienwiedergabe-Programm (MPLAYER.EXE) gesteuert.

Wenn Sie mit diesem Programm die Lautstärke ausschalten, zeigt die Lautstärkeregelung der Fernbedienung keine Wirkung! Wenn Sie eine Soundkarte einsetzen, die eine eigene Lautstärkeregelung anbietet, stellen Sie sicher, daß diese ebenfalls nicht ausgeschaltet ist. Um die Einstellung des Medienwiedergabe-Programms ändern zu können, müssen Sie zuerst MediaStation schließen!

Die Geschwindigkeit der Wiedergabe ist in der Datei festgeschrieben und kann nicht frei geregelt werden. Änderungen mit dem Medienwiedergabe-Programm zeigen keine Wirkung.

#### **MPEG / AVI -Wiedergabe**

1. Starten Sie MediaStation.

€€

2. Klicken Sie mit der rechten Maustaste auf einen Kanal der Fernbedienung. Es erscheint folgendes Dialogfenster:

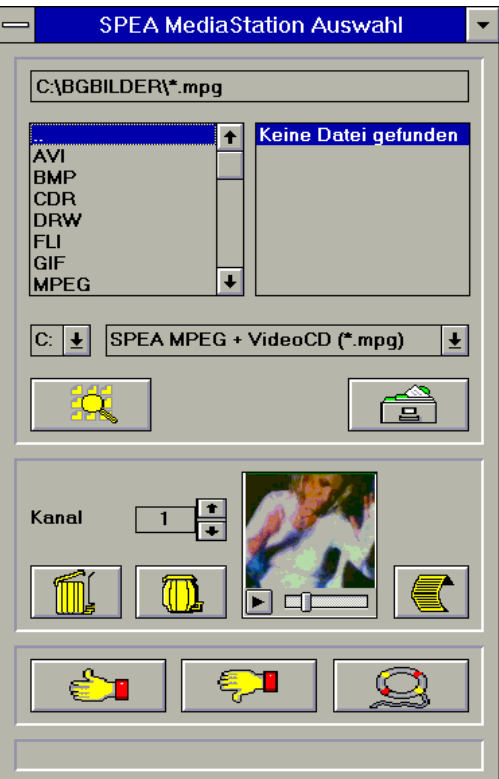

- 3. Stellen Sie einen Kanal, ein Laufwerk, ein Verzeichnis und den Dateityp ein und selektieren Sie anschließend eine Datei.
- 4. Klicken Sie auf den 'Daumen-nach-oben'-Button (OK). Die selektierte Datei wird dann zur Fernbedienung übertragen (zum eingestellten Kanal, z.B. Kanal 1).
- 5. Klicken Sie auf den belegten Kanal-Button auf der Fernbedienung, um das Fernseherfenster zu öffnen und den Film für die Wiedergabe vorzubereiten.
- 6. Klicken Sie auf den Play-Button der Fernbedienung.

#### **Tips:**

Sie können den Vorgang zur Wiedergabe abkürzen, indem Sie im Dateiverwaltungsfenster auf eine Datei *doppelklicken*. Die Datei wird dann gleich abgespielt, *ohne* daß sie zur Fernbedienung übertragen wird. Die Datei wird nur dann einem Kanal zugeordnet, wenn Sie den OK-Button anklicken.

Um eine Vorschau des Films zu sehen, klicken Sie einmal mit der rechten Maustaste auf eine Datei. Die Vorschau wird dann geladen und kann mit dem kleinen Play-Button abgespielt werden. Sie können Dateien mit der Windows 'Drag & Drop' Funktion auf einen Kanal legen. Halten Sie hierzu die linke Maustaste über die Datei im Dateiverwaltungsfenster gedrückt und ziehen Sie das Symbol zu einem Kanal der Fernbedienung.

#### **Einzelbild-Aufnahme, Schnappschuss (alle Formate)**

Es ist möglich, mit zwei verschiedenen Methoden ein Einzelbild einer AVI-, MPEG- oder anderen Datei zu speichern.

#### **Über SPEAs MediaStation**

Voraussetzung ist, daß der TV aktiv ist und eine Datei abgespielt wird.

1. Sobald die Sequenz erscheint, aus der Sie gerne einen Frame aufnehmen möchten, klicken Sie auf den Pause-Button.

Mit den << und >> Buttons oder über die Bildlaufleiste rechts an der Fernbedienung können Sie noch eine Feinjustierung vornehmen und genau den Frame aussuchen, den Sie speichern wollen.

2. Sobald Sie den gewünschten Frame auf dem TV haben, klicken Sie auf den Aufnahmebutton.

#### **Hinweis:**

Anstelle auf den Pause-Button und anschließend auf den Aufnahme-Button zu klicken, können Sie auch mit der rechten Maustaste **auf** den aktiven TV klicken, der Effekt ist derselbe.

Es erscheint folgende Dialogbox zum genauen Definieren des Schnappschusses. Nähere Informationen hierzu finden Sie in der Online-Hilfe zu dieser Dialogbox.

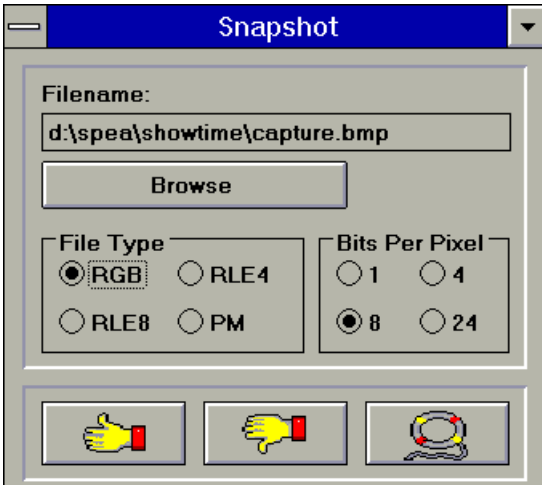

3. Sobald Sie auf den OK-Button klicken, wird der Schnappschuß in Form einer BMP-Datei gespeichert.

Die so erzeugten Bitmap-Dateien können Sie in diversen Zeichenprogrammen (z.B. Paintbrush) weiterbearbeiten.

#### **Über eine Windows Hotkey-Funktion**

- 1. Starten Sie die Wiedergabe Ihrer Datei
- 2. Halten Sie die Wiedergabe an der gewünschten Stelle an
- 3. Klicken Sie auf das MediaStation TV Fenster (der Fernseher)

4. Geben Sie die Tastenkombination ALT + Druck ein

Das Fenster wird dann in die Windows-Zwischenablage kopiert. Mit Paintbrush (zum Beispiel) können Sie dann das Bild editieren und falls gewünscht den Fernseher-Rahmen entfernen.

#### **SPEAenergy (DPMS)**

#### **Was ist SPEAenergy?**

SPEAenergy ist ein Hilfsprogramm, um unter Windows die VESA DPMS--Unterstützung zu realisieren.

DPMS ist eine von der VESA festgelegte Spezifikation, welche stromsparende Modi für Monitore und Videohardware vorschreibt.

Sie können hiermit Strom sparen, indem Ihr Monitor nach einer von Ihnen festgelegten Zeit in verschiedene stromsparenden DPMS-Modi (z.B. von 120 W über 100 W auf 30 oder 5 W) geschaltet werden kann.

#### **Achtung!**

Voraussetzung hierfür ist, daß Sie einen Monitor besitzen, welcher DPMS-fähig ist. Mittels einer Dialogbox können Sie die vier Energiesparmodi aktivieren. Die vier DPMS-Modi sind: ON, STAND-BY, SUSPEND und OFF.

**Wie bedienen Sie SPEAenergy?**

Starten Sie SPEAenergy aus Windows, indem Sie auf das SPEAenergy-Icon doppelklicken.

Es erscheint eine selbsterklärende Dialogbox zum Einstellen der DPMS-Modi.

Eine nähere Beschreibung zur Handhabung des SPEAenergy-Menüs entnehmen Sie bitte der im Programm integrierten Online-Hilfe.

Beenden Sie SPEAenergy, indem Sie das resident und als Icon abgelegte Programm schließen.

#### **SPEAview**

#### **Was ist SPEAview?**

SPEAview ist ein von SPEA entwickeltes Dienstprogramm, womit Sie innerhalb von Windows die Bildschirmanzeige in einigen Aspekten gestalten können.

Das Programm wird zusammen mit der Instal-lation des V7SETUPs installiert, es ist als SPEAview-Icon in der SPEA V7-Programm-gruppe zu finden.

Sie starten das Programm, indem Sie das SPEAview-Icon doppelt anklicken.

#### **Was kann das Programm?**

Über SPEAview können Sie:

- · die Auflösung ändern, ohne Windows zu verlassen (Set-Button)
- · verschiedenen Anwendungen unterschied-liche Auflösungen und Farbtiefen zuordnen (Set-Button)
- sich in einem virtuellen Desktop bewegen, indem Sie die Funktion 'Virtual Screen' aktivieren. Wenn Sie den Mauszeiger an den Rand des Bildschirmausschnittes bewegen, können Sie dadurch den im Bild-schirm sichtbaren Bereich verschieben oder ändern (Virtual-Button).
- · Mittels eines Übersichtsfensters (Bird's Eye) können Sie die jeweilige Lage des aktiven, sichtbaren Bildschirmausschnittes feststellen bzw. kontrollieren (Camera-Button).
- · Sie können selbst bestimmen, welche angebotenen Funktionen innerhalb von SPEAview in der Menüleiste des Program-mes erscheinen sollen und wo auf dem Bildschirm sich das Programm bei dessen Aktivierung befinden soll (über den Set-Button der Menüleiste).
- · Zur weiteren Erklärung können Sie über den ?-Button kontextbezogene Hilfe zu den Optionen erhalten.

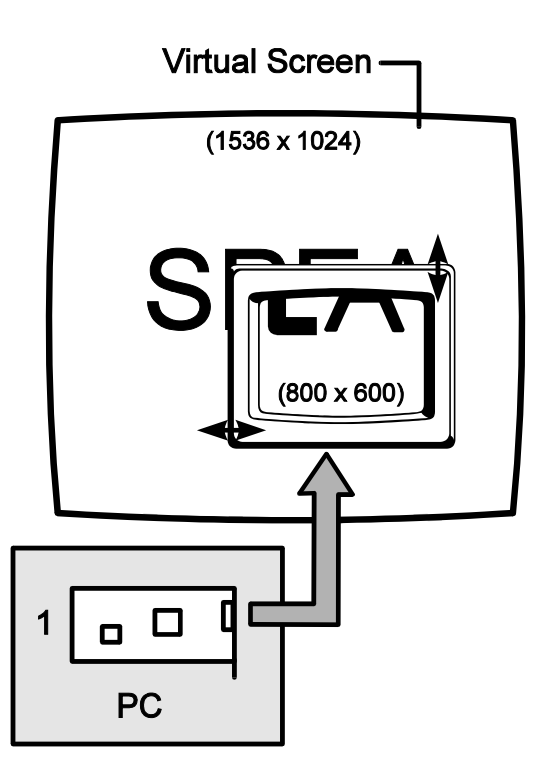

#### **Windows NT**

Treiber für Windows NT können Sie optional erwerben (z.B. über SPEA Mailbox, CompuServe oder Internet). Bitte lesen Sie hierzu das die letzten Seiten dieses Handbuches.

Weiterführende Informationen finden Sie in der beigefügten README-Datei.

#### **AutoCAD 12 & 13 AutoCAD für Windows**

Für AutoCAD steht derzeit SPEAs BigFocus-Treiber zur Verfügung.

#### **Hinweis:**

Den BigFocus-Treiber können Sie **optional** erwerben (über die SPEA Mailbox, oder CompuServe). Bitte lesen Sie hierzu die letzten Seiten dieses Handbuches.

Der BigFocus-Treiber bietet unter anderem folgende Funktionen für AutoCAD für DOS und Windows an:

- · ausführliche Online-Hilfe
- · Hotkeys eine große Anzahl von Hotkeys (Tastaturkürzel) können definiert werden
- · Automatische Verwaltung der Displayliste
- · DOS Fileviewer erleichtert die Suche nach Zeichnungen erheblich
- · Neues dynamisches Zoom Maus-gesteuertes Zoomen und Pannen

#### **OS/2 (Warp)**

Treiber für OS/2 (Warp) können Sie optional erwerben (z.B. über die SPEA Mailbox, CompuServe oder Internet). Bitte lesen Sie hierzu auch die letzten Seiten dieses Handbuches.

#### **Voraussetzung für die Installation:**

OS/2 ist installiert und läuft mit dem Standard VGA-Treiber oder einer früheren Version des OS/2- Treibers mit der V7-MIRAGE VIDEO.

**Achtung!**

#### Schließen Sie vor Beginn der Installation alle geöffneten OS/2- und Windows-Programme!

- 1. Starten Sie OS/2.
- 2. Legen Sie die SPEA-CD in das CD-Laufwerk.
- 3. Öffnen Sie eine OS/2 Full Screen Session oder ein OS/2-Fenster.
- 4. Wechseln Sie auf das CD-Laufwerk und starten Sie die Installation mit dem Kommando

#### SPEAOS2

5. Wählen Sie eine Sprache für die Installation und folgen Sie den Anweisungen. Lesen Sie im Zweifelsfall in der Online-Hilfe nach.

Nach Beendigung dieses Programmes und Neustart von OS/2 steht Ihnen der Desktop und Seamless Windows mit den gewählten Einstellungen zur Verfügung.

Über das V7SETOS2 können Sie fortan die Auflösungen für OS/2 und Win-OS/2 ändern.

Zusätzliche Information finden Sie gegebenenfalls in der entsprechenden README-Datei.

## **Teil 4 Konfiguration der V7-MIRAGE VIDEO unter Windows® 95**

#### **Installation unter Windows® 95**

Um die V7-MIRAGE VIDEO unter Windows® 95 zu installieren, verfahren Sie folgendermaßen:

**Voraussetzung:** Windows® 95 ist bereits auf Ihrem System installiert.

- 1. Fahren Sie Ihr System herunter und schalten Sie es aus.
- 2. Stecken Sie die Karte in Ihren Rechner. Lesen Sie hierzu Teil 2, Hardware-Installation in diesem Handbuch.
- 3. Starten Sie Ihren Computer. Windows® 95 wird automatisch die neue Hardware erkennen und Sie nach dem Verzeichnis fragen, in welchem die Treiber für die V7-MIRAGE VIDEO liegen.
- 4. Legen Sie die SPEA CD in Ihr CD-Laufwerk und klicken Sie auf OK.
- 5. Geben Sie folgendes Kommando ein:

#### SPEA.EXE

6. Folgen Sie den Anweisungen am Bildschirm. Zuletzt wird das Programm V7SETUP aufgerufen. Wählen Sie hier die für Ihr System zutreffenden Angaben und starten Sie anschließend Ihr System neu, um die Änderungen wirksam werden zu lassen. Sollten Sie weitere Informationen benötigen, können Sie diese über die Online-Hilfe zum V7SETUP abrufen.

Sie können zukünftig Ihre Graphikwiedergabe am Bildschirm über das V7SETUP und einige andere SPEA-Programme einstellen.

#### **SPEA Tools unter Windows® 95**

Folgende SPEA Tools stehen Ihnen unter Windows® 95 zur Verfügung:

- · **V7SETUP** das Programm zum Einstellen von Auflösung, Farbtiefe etc.
- · **SPEAVIEW** das Programm u.A. zum Bewegen innerhalb eines 'virtuellen' Desktops
- · **MEDIASTATION** SPEAs 'Fernbedienung' zum Abspielen von MPEG-Dateien.

Alle diese SPEA Tools stehen auch für Windows 3.1x zur Verfügung, die Beschreibung finden Sie in diesem Handbuch in Teil 3 - Windows 3.1x.

Außerdem ist jedes Programm sehr leicht zu bedienen und verfügt über eine detaillierte Online-Hilfe.

## **Teil 5 Optionales MPEG-Modul**

Wollen Sie neben den Graphikfunktionen der V7-MIRAGE VIDEO auch verstärkt deren Multimedia-Fähigkeiten nutzen, so empfiehlt sich der zusätzliche Ausbau der Karte mit dem Hardware MPEG-Decoder Modul. Sie können dieses Modul über Ihren Fachhändler beziehen (SPEA Bestell-Nr.: M10.2082.000).

#### **Was verbirgt sich hinter dem MPEG Erweiterungs-Modul?**

Das MPEG Erweiterungs-Modul ist ein auf die V7-MIRAGE VIDEO aufsteckbares Zusatzmodul, bestehend aus:

- · dem S3 Scenic /MX2 Video / Audio Decoder
- · und dem SPEA Movie Bus.

#### **Welche Vorteile bringt das Modul?**

- · Arbeitet die V7-MIRAGE VIDEO ohne MPEG Hardware Decoder, wird beim Abspielen von MPEG-Dateien der Prozessor mehr belastet. Es ist hierbei mindestens ein Pentium 90 erforderlich. Mit dem MPEG Hardware Decoder wird der **Prozessor des Rechners entlastet**. Sie erhalten eine garantierte Bildrate von 30 fps (NTSC) bzw. 25 fps (PAL)
- · Die Wiedergabe von TrueColor Video CDs wird dadurch möglich
- · Neben der Wiedergabe der MPEGs in einem Fenster können auch noch andere Funktionen ausgeführt werden (Multitasking-fähig)
- Mit dem MPEG-Modul ist die V7-MIRAGE Video MPC3-kompatibel
- · Über den SPEA Movie Bus können Sie die V7-MIRAGE VIDEO mit anderen Karten (z.B. mit der Videoschnitt-Karte SPEA CRUNCH IT) verbinden.

#### **Installation des Moduls auf der V7-MIRAGE VIDEO**

Um das MPEG-Modul auf Ihrer Karte zu installieren gehen Sie vor wie folgt:

- 1. Falls die Karte bereits im System installiert war, schalten Sie Ihr System aus und entfernen Sie alle am PC befindlichen Kabel.
- 2. Bauen Sie elektrostatische Ladung ab, indem Sie eine geerdete metallische Oberfläche berühren.
- 3. Entfernen Sie das PC-Abdeckgehäuse und nehmen Sie die V7-MIRAGE VIDEO vorsichtig aus dem Erweiterungs-Slot.
- 4. Berühren Sie das MPEG-Modul nur an den Kanten, nicht an den Aufsteckleisten.
- 5. Stecken Sie das Modul wie unten abgebildet auf die V7-MIRAGE VIDEO.
- 6. Bauen Sie nun die Karte wie in Kapitel 2 dieses Handbuches beschrieben in Ihr System ein.

Nachdem Sie Ihre Karte mit dem MPEG-Modul in Ihr System eingebaut haben, fahren Sie fort mit der Software-Installation.

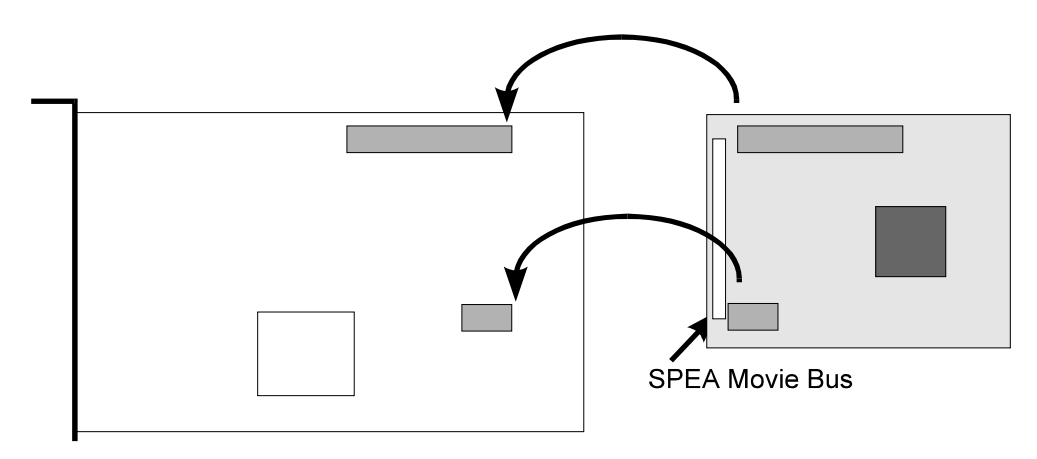

*Aufstecken des MPEG-Moduls auf die V7-MIRAGE VIDEO*

**Wenn Sie die V7-MIRAGE VIDEO noch nicht im Rechner installiert und in Betrieb hatten,** folgen Sie den Anweisungen zur Software-Installation im Teil 3 bzw. bei Windows® 95 Teil 4 dieses Handbuches. Das MPEG-Modul wird bei der Software-Installation automatisch mit berücksichtigt.

**War die Karte bereits im System und korrekt installiert und in Betrieb**, so müssen Sie jetzt nur noch die Software-Installation für das MPEG-Modul durchführen. Rufen Sie dazu das Programm V7SETUP aus der SPEA-Programmgruppe auf, das Programm erkennt automatisch die MPEG Modul-Erweiterung und führt die Installation durch.

#### **Der SPEA Movie Bus -Pinbelegung**

Das MPEG-Modul der V7-MIRAGE VIDEO ist mit einem digitalen Video Bus-Stecker ausgestattet (siehe Abbildung im Abschnitt 'Installation des MPEG-Moduls).

Dieser Stecker ist **kein Feature Connector**, sondern der SPEA Movie Bus. Er kann mit der Multimedia-Karte SPEA CRUNCH IT verbunden werden.

Die Standardbelegung dieses Steckers sieht folgendermaßen aus:

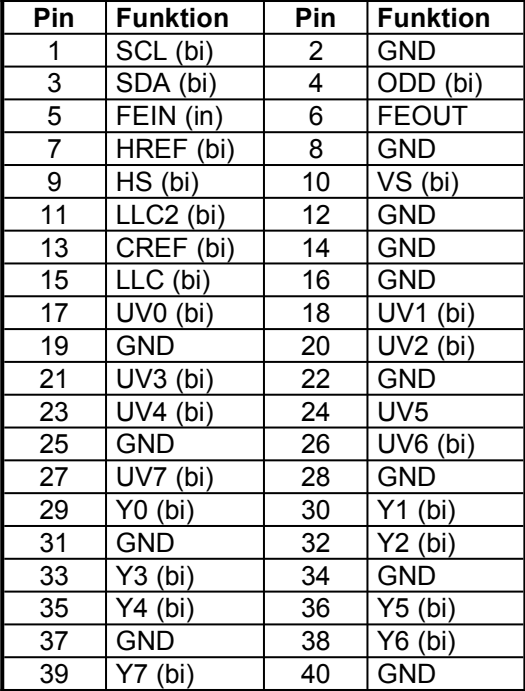

Die Pinnummern sind zur Identifikation auf der Platine selbst aufgedruckt.

Drei Bedienungsmodi sind mit der V7-MIRAGE VIDEO möglich:

- 1. Video In (z.B. VCR, TV-Tuner usw.) ist aktiv
- 2. Video Dekodierer ist aktiv
- 3. Eine externe Karte ist aktiv

Die Funktion der Pinbelegung des SPEA Movie Bus ändert sich je nach Betriebsmodus.

Wenn Sie weitere Informationen über diese Pinbelegung und den SPEA Movie Bus benötigen, können Sie eine technische Spezifikation von der SPEA Software AG anfordern (bitte an 'Customer Support' adressieren).

## **Anhang A Dienstprogramme**

Die Dienstprogramme der SPEA Software AG helfen Ihnen, Ihre Systemumgebung neu einzustellen oder zu optimieren. Es besteht in der Regel keine Notwendigkeit diese Programme zu benutzen, aber sie können in manchen Situationen sehr hilfreich sein.

#### **SPEAtune - Monitor- und Graphikkarten-Tuning**

#### **Für wen ist SPEAtune gedacht?**

Wenn Sie eine SPEA Karte verwenden, jedoch keinen SPEA-Monitor besitzen, können Sie mit diesem Programm die Einstellungen Ihres Multiscan-Monitors testen und gegebenenfalls bis zu 6 optimierte Monitoreinstellungen speichern (sofern Ihr Monitor diese Möglichkeit nicht bietet). Falls Sie mit einem SPEA Multiscan-Monitor arbeiten, brauchen Sie mit SPTUNE keine Optimierung vornehmen, da SPEA Karte und -Monitor bereits optimal aufeinander abge-stimmt sind.

#### **Wofür können Sie SPEAtune einsetzen?**

Sie können die maximale Bildwiederholrate (Vertikalfrequenz) der Graphikkarte und des Monitors optimal aneinander anpassen. Mit einem Testbild können Sie die verschiedenen Ergebnisse unterschiedlichen Vertikalfrequen-zen (Hz) zuweisen und für den jeweiligen Videomodus testen und abspeichern.

Beispiel:

- · 79.1 kHz (horizontal) / 74 Hz (vertikal) für 1280 x 1024 x 256
- · 80.8 kHz (horizontal) / 100 Hz (vertikal) für 1024 x 768 x 256

#### **Vorgehensweise:**

1. Starten Sie SPTUNE auf DOS-Ebene aus dem Verzeichnis C:\SPEA\GDC mit dem Aufruf:

#### **SPTUNE**

Sie erhalten ein menügesteuertes Programm zur Auswahl.

Über den Hilfe-Button (F1) erhalten Sie Hilfe zu allen Menüoptionen.

2. Wählen Sie unter Monitore die für Ihren Monitor ausführbare Monitorfrequenz. Mit der Option Testbild können Sie die Bildqualität verschiedener Bilder und Auflö-sungen bei der gewählten Monitorfrequenz prüfen.

Speichern Sie die gewählte Einstellung und verlassen Sie das Monitorfrequenz-Setup.

#### 3. Bildtuning - Tuning-Setup

#### **Hinweis:**

Dieser Schritt ist nur dann erforderlich, wenn Sie mit einem Monitor arbeiten, welcher sich die Parameter des Bildaufbaus bei verschiedenen Auflösungen nicht speichern kann.

Möglicherweise wollen oder müssen Sie noch einige Parameter bezüglich des Bildaufbaus ändern (z.B. Sync-Polaritäten wechseln) oder das Monitorbild anders positionieren, vergrößern oder verkleinern. Solche Änderungen können Sie über das Tuning-Setup vornehmen und speichern.

Starten Sie das Tuning Setup. Wählen Sie eine Auflösung und Farbtiefe. Die maximale Bildwiederholfrequenz wird automatisch gewählt (in gelber Farbe dargestellt), sie richtet sich nach der im Monitorfrequenz-Setup gewählten Horizontalfrequenz.

Starten Sie das Tuning-Bild über den Tuning-Button. Verändern Sie gegebenenfalls Parameter (z.B. Sync Polarität wechseln, Positionierung des Bildes verändern). Speichern Sie die Einstellung über die Return-Taste. Wenn Sie die Einstellungen des Tuning-Bildes verändert haben, steht in der Frequenz-Liste des Tuning-Setups der Vermerk Benutzer hinter der gewählten Einstellung. **Hinweis**:

Sie können maximal 6 benutzerdefinierte Einstellungen erstellen! Verfahren Sie so für jede Auflösung und Farbtiefe, mit der Sie arbeiten möchten und verlassen Sie

anschließend das Tuning-Setup über den Speicher-Button, um alle Änderungen und Einstellungen zu speichern.

#### **Wenn Sie den Monitor wechseln**

Beachten Sie, daß Sie bei einem Monitorwech-sel dessen Horizontalfrequenz (über Monitore) neu einstellen müssen.

#### **Achtung!**

Eine dauerhafte Ansteuerung eines Monitors mit einer zu hohen Bildwiederholfrequenz kann zu schwerwiegenden Schäden an Ihrem Monitor führen!

Wenn Sie nicht genau wissen, welche Hori-zontalfrequenz Ihr Monitor unterstützt, lesen Sie bitte diese technischen Daten in Ihrem Monitorhandbuch nach.

Die gemäß Ihrer Horizontalfrequenz unterstützten Vertikalfrequenzen werden automatisch zugeordnet (siehe auch VGA-Tabellen in der Datei BIOS.TXT auf der SPEA Superdisk oder in Ihrem SPEA-Verzeichnis).

#### **Achtung!**

Falls Sie vorher mit einem anderen Monitor gearbeitet und dafür benutzerdefinierte Einstel-lungen gespeichert haben, bleiben diese bei einem Monitorwechsel bestehen. Die aktuelle Version von SPTUNE ermöglicht es nicht, alle benutzerdefinierten Modi gleichzeitig zu ändern.

Löschen Sie die alten benutzerdefinierten Ein-stellungen folgendermaßen:

- 1. Aktivieren Sie das Tuning-Setup, nachdem Sie die Monitorfrequenz geändert haben.
- 2. Suchen Sie die benutzerdefinierte Einstellung, die Sie löschen wollen und aktivieren Sie davon die Liste mit den Frequenzen
- 3. Klicken Sie auf die niedrigste vorhandene Frequenz in der aktuellen Liste, gehen Sie ins Tuning-Bild und speichern Sie dies ohne Änderungen ab. Anschließend ist auto-matisch die für den neuen Monitor optimale Frequenz selektiert.

#### **VESA-Modi einstellen/aktivieren**

Die Unterstützung der VESA-Modi ist bereits auf dem BIOS der Karte integriert.

#### **V7HFREQ .COM - Höhere Bildwiederholraten unter DOS**

Das Programm V7HFREQ.COM ermöglicht es Ihnen höhere Bildwiederholraten als 60 Hz unter DOS zu setzen. Das Programm befindet sich im SPEA-Verzeichnis, sofern Sie bei der Software-Installation die Dienstprogramme mit ausgewählt haben.

Starten Sie das Programm aus dem SPEA\GDC-Verzeichnis mit dem Befehl:

V7HFREQ ?

Sie erhalten eine Übersicht aller möglichen zu setzender Parameter.

#### **S3TEST.EXE - Hardwaretest der Karte**

Mit S3TEST können Sie Ihre SPEA Karte testen. Das Programm befindet sich im Ver-zeichnis C:\ SPEA\GDC. Es muß über die SPEA Utilities während der Software-Installation ausgewählt worden sein.

Starten Sie das Programm mit folgendem Aufruf:

 $C:\setminus$ CD \SPEA\GDC

S3TEST

Für ca. 7 Sekunden erhalten Sie einen bunt gestreiften Bildschirm, anschließend ein Test-ergebnis der geprüften System-Komponenten.

Mit der Leertaste können Sie das Testprogramm fortsetzen.

Es erscheinen aufeinanderfolgend 15 verschie-dene Bildschirmdarstellungen, die Ihnen unter anderem verschiedene Auflösungen Ihrer Graphikkarte demonstrieren.

Mit der Tastenkombination CTRL + C können Sie das Testprogramm jederzeit verlassen.

## **Anhang B Technische Details**

#### **Technische Daten**

- Prozessor: S3 Trio64V
- · 2 MB EDODRAM
- · HighColor (65,536 gleichzeitige Farben) bis zu 1024 x 768, 85 Hz n.i.
- · TrueColor (16.7 mio. gleichzeitige Farben) bis 800x600, 85 Hz n.i.
- · VGA-Ausgangsstecker
- · Audio Line Ausgang auf 3,5 mm Klinkenbuchse zum Anschluß an Aktivboxen oder Soundkarte

#### **Speicheradressen der V7-MIRAGE VIDEO**

Um die reibungslose Funktionsweise Ihres Systems zu gewährleisten ist es notwendig, daß die I/Ound Memory-Adressen, welche von der Graphikkarte belegt werden können nicht von anderer Hardware belegt werden.

Dies betrifft folgende Adressen (hex):

I/O-Addressen:

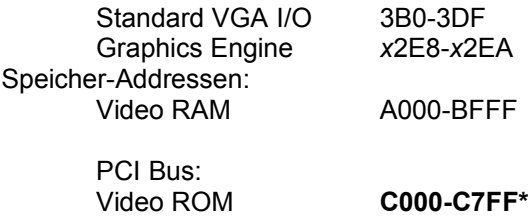

\* Während des Bootvorgangs wird der Bereich C000 - CFFF (64k) belegt!

#### **Hinweis:**

Beachten Sie, daß manche Fax- oder Modem-karten die Adresse 2E8 (COM#4) belegen. Deaktivieren Sie in diesem Fall COM#4 und belegen Sie für die betreffende Fax- oder Modemkarte eine andere I/O-Adresse.

#### **Warnung!**

Da im Gegensatz zu ISA- und VL-Bus-Graphikkarten die Speicherplatzbelegung des Video BIOS-ROMs bei der PCI-Version der Karte *beim Bootvorgang* doppelt so groß ist (64 anstelle 32 kB), werden auch Speicherbereiche belegt, die evtl. von anderen Adaptern in Anspruch genommen werden können.

Bei der Installation von Geräten mit eigenem BIOS-ROM (z.B. SCSI-, ESDI-Controller oder Netzwerk-Karte etc.) muß darauf geachtet werden, daß der Adressraum C000 - CFFF nicht belegt wird. Sollte das der Fall sein, muß die BIOS-Adresse des anderen Adapters geändert werden (je nach Gerät und Möglichkeit über dessen Jumper oder DIP-Schalter).

#### **Videomodi-Tabellen**

Tabellen der unterstützten Videomodi entnehmen Sie bitte der Datei BIOS.TXT. Diese Datei wird auf Ihre Festplatte kopiert, wenn Sie die Option Utilities (Dienstprogramme) bei der Installation der SPEA Superdisk gewählt haben.

#### **Die Ausgänge der V7-MIRAGE VIDEO**

#### **VGA-Ausgangsstecker**

#### **Pin Funktion**

- 1 Rot
- 2 Grün
- 3 Blau
- 4 frei
- 5 Masse
- 6 Masse Rot
- 7 Masse Grün
- 8 Masse Blau
- 9 kein Pin
- 10 Sync Masse
- 11 frei
- 12 frei
- 13 Horizontal Sync (+)
- 14 Vertikal Sync (-)
- 15 frei

#### **Audio Out**

Line Ausgang auf 3,5 mm Stereo Klinkenbuchse

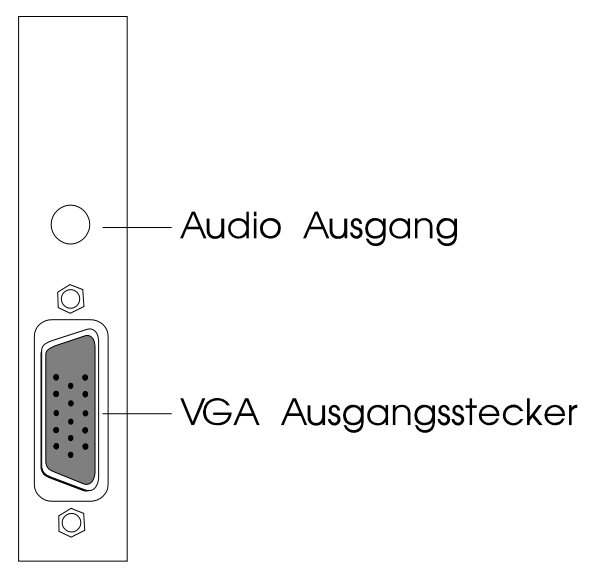

#### **VESA-kompatibler Feature Connector**

Der zusätzliche VESA-Feature Connector kann dazu benutzt werden, ein Durchschleifen des VGA-Signals auf eine Nebenkarte zu erlauben, welche VGA nicht direkt unterstützt.

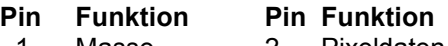

- 1 Masse 2 Pixeldaten 0 3 Masse 4 Pixeldaten 1
- 5 Masse 6 Pixeldaten 2
- 7 Siehe Hinw. 8 Pixeldaten 3
- 9 Siehe Hinw. 10 Pixeldaten 4
- 11 Siehe Hinw. 12 Pixeldaten 5
- 13 Frei 14 Pixeldaten 6
- 15 Masse 16 Pixeldaten 7
- 17 Masse 18 Pixeltakt
- 19 Masse 20 Schwarzstellen
- 21 Masse 22 Horizontal Sync
- 23 Frei 24 Vertical Sync
- 25 Kein Pin 26 Masse

#### **Hinweis:**

Pin 7,9, und 11 sind Signale an den DAC-Bau-stein (Aktiv=0).

- 7: Externe Pixeldaten
- 9: Externes Sync und Schwarzstellen
- 11: Externer Pixeltakt

## **Anhang C Troubleshooting**

#### **Grundsätzliche Überlegungen**

Vergewissern Sie sich, daß die SPEA Karte fest in dem 16- bzw. 32-Bit Erweiterungsslot Ihres Systems steckt und daß sie nicht mit anderen Karten in Berührung kommt.

Stellen Sie sicher, daß das Monitorkabel korrekt an die SPEA Karte angeschlossen ist und daß Ihr Monitor eingeschaltet ist. Überprüfen Sie auch die Pinbelegung Ihres Kabels, da manche Monitore eine nicht standardgemäße Konfiguration verlangen. Lesen Sie hierzu in Ihrem Handbuch zum Monitor nach.

Starten Sie das Test-Programm (S3TEST.EXE). Es befindet sich im Verzeichnis C:\SPEA\GDC. Vergewissern Sie sich, daß weder eine EMS-Karte, der Festplatten-Kontroller noch eine LAN-Karte dieselbe Speicheradresse wie die SPEA Karte belegen (z.B. mit Norton Utilities). Lesen Sie in Ihrem PC-Handbuch oder DOS-Handbuch nach, wie Sie für die Speicherbele-gung bestimmte Speicheradressen ausschlie-ßen können.

#### **Was Sie noch bedenken sollten**

Möglicherweise enthalten Ihre AUTOEXEC.BAT oder CONFIG.SYS Kommandos, welche die Funktionsweise Ihrer SPEA Karte beeinträchtigen. Versuchen Sie, Ihr System ohne diese Dateien zu starten. Falls die SPEA Karte dann funktioniert, versuchen Sie die falschen Kommandos systematisch in den beiden Dateien herauszufinden und zu löschen bzw. zu ändern.

#### **Systeme mit integriertem VGA-Teil auf der Hauptplatine**

Falls Sie ein System besitzen, welches einen VGA-Teil auf der Hauptplatine integriert hat, stellen Sie **unbedingt** sicher, daß dieser VGA-Teil deaktiviert ist, bevor Sie die SPEA Karte aktivieren. Lesen Sie in Ihrem PC-Handbuch nach, wie Sie den VGA-Teil deaktivieren können.

#### **Probleme mit CD ROM Laufwerken**

Falls Sie Probleme mit einem CD ROM Laufwerk haben, beachten Sie folgende Punkte:

Es gibt drei verschiedene verfügbare Typen von CD-ROMs, welche verschiedene Standards unterstützen und deshalb untereinander nicht kompatibel sind.

**YellowBook:** Konventionelle CD-ROM

**GreenBook:** Wird verwendet für lineares Video, typischerweise eingesetzt in Philips CD-I-Playern (384 Zeilen)

**Whitebook:** Wird verwendet für digital video VideoCDs (352 Zeilen).

#### **Achtung!**

Um VideoCDs mit der V7-MIRAGE VIDEO abspielen zu können, benötigen Sie ein Whitebook CD-ROM-Laufwerk. Da dieses Format sehr neu ist kann es vorkommen, daß ältere CD-ROM-Laufwerke die Daten der VideoCD nicht lesen können. Möglicherweise kann hier ein Software-Update Ihres CD-ROM-Laufwerkes Abhilfe schaffen.

- Setzen Sie nur CDs mit der Bezeichnung 'VideoCD' ein.
- · Stellen Sie sicher, daß SMARTDRV.EXE *vor* MSCDEX.EXE geladen wird (AUTOEXEC.BAT)
- · Setzen Sie den aktuellsten Treiber für Ihr CD ROM Laufwerk ein. Es ist möglich, daß ältere Treiber das VideoCD Format nicht lesen können.
- · Sie benötigen ca. 500 KB Arbeitsspeicher, um CDs lesen zu können. Falls Sie eine entsprechende Fehlermeldung sehen (bzw. eine, daß der MCI Treiber nicht angesprochen werden kann), löschen Sie oder deaktivieren Sie alle Treiber, die Sie nicht dringend brauchen (CONFIG.SYS und AUTOEXEC.BAT). Starten Sie danach das System erneut.
- · Setzen Sie nur ein CD ROM Laufwerk ein, das die ISO 9000 Spezifikation erfüllt. Eine Liste der von SPEA getesteten Laufwerke finden Sie in der README-Datei im SPEA-Verzeichnis.

#### **Probleme mit VideoCDs**

VideoCD ist eine sehr neue Technologie und wahrscheinlich werden Sie dieses Format zum ersten Mal verwenden. Genauso wie Sie mit einem VHS-Rekorder auf Bildprobleme stossen können, können vergleichbare Probleme mit dem VideoCD-Format auftreten.

Bildwiedergabeprobleme können intern mit der Qualität der Bilder auf der VideoCD zusammenhöngen. Nicht alle VideoCDs haben dieselbe Qualität, deshalb können bei verschiedenen VideoCDs unterschiedliche Probleme auftreten, die jedoch nicht vor der V7-MIRAGE VIDEO hervorgerufen werden:

**Makro-Blocking:** Auch als 'Blocking' oder 'Jagging' bekannt, wird verursacht durch ein Fehlen von Bits, welche die Information speichern sollten. Das passiert während ein VideoCD-Film erstellt wird. Die Bereiche auf dem Bild, für die zuwenig Information vorhanden ist, werden als einfache 8x8 oder 16x16-Blocks dargestellt.

**Unnatürliche Unbewegtheit:** Dies tritt auf, wenn ein Objekt (z.B. ein Baum im Hintergrund) als absolut unbeweglich erscheint. Dies kann während des Erstellens einer VideoCD passieren, wenn das Objekt sich zu langsam bewegt und deshalb bei der Filmerstellung ignoriert wird.

**Digitalregen:** Dieser Begriff umschreibt eine Zahl unerwünschter Bildeffekte. Ein Beispiel ist ein kleines, statisches Objekt, das auf dem Bild auftaucht, dann verschwindet und später wieder auftaucht. Diese und ähnliche Effekte treten eher bei früheren als bei aktuelleren VideoCDs auf. **Moskitos:** Dieser Effekt tritt speziell in den Ecken von bewegten Objekten auf, da um die bewegten Punkte konzentriert eine Anzahl von Bits besteht. Es kann den Eindruck machen, daß das Bild unklar oder verschwommen ist.

Die Bildqualität einer in USA angefertigten VideoCD kann sich von einem europäischen Produkt unterscheiden. Amerikanische Hersteller setzen mehr auf scharfe Bilder, welche zwar klarer sind, dafür aber anfälliger für oben genannte Probleme. Europäische Hersteller geben mehr auf weichere Bilder, welche angenehmer wirken und weniger problematisch sind.

#### **Hinweis:**

Eine VideoCD, auf deren Cover nicht der Vermerk 'VideoCD' steht, entspricht nicht dem WhiteBook-Standard und ist deshalb nicht kompatibel zu Ihrem System. Unglücklicherweise ist das Auszeichnen der VideoCDs mit dem entsprechendem Label nicht so konsistent wie es sein sollte. Vergewissern Sie sich am besten beim Verkaufspersonal darüber.

#### **Software-Problemlösungen**

Möglicherweise haben Sie ein Problem mit Ihrem Betriebssystem oder einem SPEA-Tool oder weiterer Software. In diesem Fall sei auf die SPEA CD verwiesen. Dort gibt es unter der Rubrik 'SPEA Produktinformation' eine Sektion 'Support'. Hier finden Sie zahlreiche Tricks und Lösungen zu Problemen mit verschiedenen Programmen und Systemen.

Starten Sie Ihre SPEA CD, wählen Sie 'SPEA Produktinformation' und dann 'Support und Treiber', 'Tips und Tricks von der SPEA Expertline'. Suchen Sie nun in der menügesteuerten Übersicht die für Sie relevanten Themen und Lösungen aus.

## **Anhang D Glossar**

#### **Abtastrate**

Analoge Tonsignale werden durch einen Analog/Digital-Wandler auf Ihrer Sound- oder Videokarte digitalisiert. Dieser AD-Wandler tastet das Audiosignal in sehr kurzen Intervallen ab. Die Anzahl der Abtastungen pro Sekunde ist die Abtastrate. Allgemeine Werte sind für Sprachaufnahmen niedriger Qualität 11,025 kHz, für Sprachaufnahmen höherer Qualität oder Musikaufnahmen minderer Qualität 22,05 kHz und für CD-Qualität 44,1 kHz.

#### **Abtasttiefe**

Bestimmt, mit wieviel Bits pro Abtastung der Klang aufgenommen wird. 8 Bit sind für Mikrophonaufnahmen geeignet, 16 Bit bedeuten eine höhere Qualität, erfordern aber doppelt so viel Speicherplatz.

#### **ANSI**

Abkürzung für American National Standards Institute

#### **ASCII**

Abkürzung für American Standards Committee on Information Interchange. Dieser Standard wird von IBM und IBM-kompatiblen Computern verwendet, um Zahlen und Buch-staben in binärer Form darzustellen.

#### **Auflösung**

Anzahl der Bildschirmpunkte (Pixel) in horizontaler und vertikaler Richtung.

#### **AUTOEXEC.BAT**

Eine Batchdatei, welche verschiedene Funktionen während des Systemstarts durchführt.

#### **Autorensysteme**

Über Autorensysteme werden Multimedia-Anwendungen hergestellt. Sie verbinden vorhandene Informationsdarstellungen (Text, Bild und Ton) miteinander und übernehmen die Steuerung des Ablaufs einer Multimedia-Anwendung. Auch der Dialog mit dem Anwender wird über dieses Software-Produkt durchgeführt. Die einzelnen Informationen müssen bereits mit den Spezialprogrammen erstellt und gespeichert worden sein.

#### **AVI**

**A**udio **V**ideo **I**nterleaved. AVI-Dateien sind das Standardformat für digitales Video auf Pcs.

#### **Bandbreite**

Erforderliche Kapazität für die Menge und Übertragungsgeschwindigkeit von Daten.

#### **Bildkompression**

Verfahren zur Verringerung der Datenmenge von digitalen Bild- und Videodateien.

#### **Bildrate**

Anzahl der dargestellten Bilder pro Zeiteinheit. Softwarevideos haben eine feste Bildrate, beim Abspielen kann die wirklich dargestellte Bildrate von der im Video angebotenen erheblich abweichen.

#### **BIOS**

Abkürzung für Basic Input-Output System. Ein im ROM des Computers gespeicherter Code, welcher den Selbsttest und verschiedene andere Funktionen während des Systemstarts durchführt.

#### **BitBlt**

Bit-Block Transfer, Verschieben von Fenster-Inhalten (Pixelblöcken). Die BitBlt-Funktion nimmt ein Rechteck auf, verschiebt es und füllt es wieder selbständig mit dem ursprünglichen Pixelinhalt.

#### **BMP (Windows Bitmap)**

Dieses Format erlaubt es Microsoft Windows, ein Bild auf verschiedenen Ausgabegeräten (mit vergleichbaren Fähigkeiten) in konsistenter Form darzustellen.

Speichern Sie diese Bilder in diesem Format, wenn Sie sie unter Windows weiterverarbeiten wollen.

#### **CD-ROM**

Massenspeicher für digitale Daten. CD-ROMs können nur gelesen werden. Man unterscheidet zwischen folgenden CD-ROM-Formaten:

YellowBook: Konventionelle CD-ROM

GreenBook: Wird verwendet für lineares Video, typischerweise wird dieses Format für CDi's (siehe dort) eingesetzt

WhiteBook: Wird für Digital Video VideoCDs verwendet.

#### **CD-I**

**C**ompact **D**isc **I**nteractive. Ein von Philips entwickeltes Verfahren, um Spiele, Filme und Musikvideos auf einem CD-I Player abzuspielen.

#### **CGA**

IBM Color Graphics Adapter

#### **Cinepak**

Software-Codec. Schnelle Dekodierung möglich. Gute Bildqualität, solange die Bildmaße nicht vergrößert werden. Der Kodiervorgang des Videos dauert äußerst lang.

#### **CODEC**

Compressor / Decompressor, zuständig für die Kompression und Dekompression von Bilddaten.

#### **CONFIG.SYS**

Eine ASCII-Datei, welche dem Computer spezielle Informationen über Hardware und Software während des Systemstarts zur Verfügung stellt.

#### **Datentransferrate**

Die Datentransferrate ist die Menge der Daten pro Sekunde, die an das Speichermedium übergeben wird. Jedes Speichermedium hat eine spezifische Datenrate. Allgemeine Werte sind für:

- ältere Festplatten-Laufwerke 300 KB/s
- neuere Festplatten-Laufwerke 600 KB/s
- Standard CD-ROM-Laufwerke 150 KB/s
- Double Speed-CD-ROM-Laufwerke 300 KB/s

#### **DCI**

**D**isplay **C**ontrol **I**nterface. Von den Firmen Intel und Microsoft definierte Schnittstelle, die eine bessere Grafikperformance ermöglicht, weil sie direkte Zugriffe auf den Bildspeicher gestattet.

#### **Digitales Video**

Beim digitalen Video werden die Informationen bitweise in einer Datei abgelegt.

#### **DIP-Schalter**

Dual Inline Package-Schalter: eine Serie kleiner Umschalter, womit der Benutzer Optionen bezüglich des Computers, Drucker und anderer Peripheriegeräte auswählen und ändern kann.

#### **Dropped Frames**

Bilder eines Videos, die bei der Wiedergabe oder Aufnahme nicht dargestellt / aufgenommen wurden.

#### **EPS (Encapsulated PostScript)**

EPS ist ein geräteunabhängiges Dateiformat, das alle Informationen enthält, um das Bild direkt auf einem PostScript-Drucker zu drucken oder in eine andere Anwendung zu übernehmen. Ein kleiner Vorspann enthält die Daten des Bildes als grobgerastertes TIFF-Bild, so daß Anwendungen, die PostScript selbst nicht darstellen können, dennoch einen Eindruck vom Inhalt der Dateien geben.

#### **Echtfarbdarstellung (True Color)**

Gleichzeitige Darstellung von 16,7 Mio. Farben; Fotorealismus

#### **EGA**

IBM Enhanced Graphics Adapter

#### **EMS**

Abkürzung für Expanded Memory Specification. Es wurde ursprünglich dazu entwickelt, das von DOS vorgegebene Limit von 640K Systemspeicher zu brechen.

#### **Farbraumkonvertierung**

Konvertierung von Videodaten aus dem YUV-Farbraum in den RGB-Farbraum oder umgekehrt.

#### **Festfrequenz-Monitor**

Ein Monitor, welcher nur innerhalb eines sehr engen Frequenzbereiches arbeitet.

#### **fps**

**f**rames **p**er **s**econd. Maßeinheit der Bildrate.

#### **Frame**

Einzelnes Videobild.

#### **Framegrabber**

Wenn eine Overlay-Karte (siehe dort) zusätzlich noch einen Echtzeit-Videodigitalisierer (=Frame-Grabber) enthält, kann der Anwender ein beliebiges Bild der ablaufenden Videosequenz 'einfrieren' und auf der Festplatte abspeichern.

#### **Füllbilder**

Bei der Speicherung von Videodaten auf einer CD-ROM werden meistens die Bilder mit Fülldaten ausgefüllt, damit jeder Bereich der Videodatei den ihm zugewiesenen 2 KB-Bereich füllt. Dadurch wird eine konstante Datenrate erreicht und stellt ein flüssigeres Abspielen sicher. Die Dateigröße wird dadurch nicht verändert.

#### **General MIDI**

Zum Austausch von MIDI Musikdaten zwischen unterschiedlichen PC-Systemen hat die MIDI-Association den bereits vielfach verwendeten MIDI Song-File-Standard als offiziellen General-MIDI-Standard etabliert.

#### **GIF (Graphics Interchange Format)**

Grafik-Format, entwickelt von Compuserve. Um einen geräteunabhängigen Austausch von Bildern zu gewährleisten, bietet GIF Dateigrößen bis zu 64MB mit bis zu 256 Farben (8-Bit). GIF-Dateien enthalten keine Information über die Auflösung des Bildes.

#### **Graustufen**

Ein Graustufenbild besteht nur aus Grauschattierungen. Das bedeutet normalerweise 254 verschiedene Grauschattierungen plus Schwarz und Weiß: 256 Graustufen insgesamt.

#### **Hardware-Cursor**

Die Cursor-Bewegung und die Darstellung des Mauszeigers werden durch den Beschleunigerchip ausgeführt. Lediglich die Mauskoordinaten werden von der CPU an die Grafikkarte übergeben (damit wird die CPU entlastet).

#### **Helligkeit**

Die Helligkeit eines Bildes wird dadurch bestimmt, wieviel Licht von diesem emittiert wird. Kein Licht (schwarz) bedeutet keine Helligkeit, reines weißes Licht hat die maximale Helligkeit.

#### **Hercules-Karte (HGC)**

Eine Graphikkarte, welche einfarbige Graphiken in Bitmaps darstellt.

#### **INDEO**

**In**tel Vi**deo**. Komprimierverfahren der Firma Intel. Es liefert eine gute Qualität, erfordert jedoch hohe Rechenleistung bei der Dekomprimierung.

#### **Indexed 16- und 256 Farbbilder**

Indexed-Color Bilder enthalten eine Farbtabelle in ihren Daten. Diese Tabelle verzeichnet alle Farben, die im Bild vorkommen können. Für ein Indexed 16-Bit Color Bild umfaßt die Tabelle 16 Farbeinträge (4-Bit), für ein Indexed 256 Color-Bild 256 Farben (8-Bit).

Weitere Farben können ähnlich den Grauwerten bei reiner schwarzweißen Darstellung simuliert werden, indem man Pixel verschiedener Farben dicht nebeneinander setzt. Das Auge sieht dann Farben, die in der Farbtabelle nicht enthalten sind.

Sie können Bilder in Indexed Colorbilder verwandeln, um sie dann in einigen Programmen wie Windows Paintbrush zu laden, oder um sie auf Monitoren anzuzeigen, die nur 256 oder 16 Farben darstellen können.

#### **Interlaced Darstellung**

Der Bildschirm wird in Zeilen aufgeteilt. Beim Interlaced-Verfahren werden beim Bildschirmaufbau zuerst alle geraden, dann alle ungeraden Bildschirmzeilen aufgebaut.

#### **Interleave**

Die Anordnung von Audio- und Videodaten, so daß auf jeden Audiobereich ein Videobereich folgt, z.B. AVAVAV.....

#### **JPEG**

Ein neuer Industriestandard für komprimierte Dateiformate, entwickelt von der Joint Photographic Experts Group. Er ermöglicht Kompressionsverhältnisse von bis zu 100:1 (Originaldatei zu komprimierter Datei). Als neuer Standard bietet das Format Geräteunabhängigkeit, sodaß Sie beispielsweise in der Lage sein sollten, jede Datei in allen Anwendungen, die dieses Format unterstützen, zu öffnen.

JPEG unterscheidet sich von LZW Kompression, indem JPEG Kompression verlustfrei ist. Dies bedeutet, daß einige der ursprünglichen Daten während der Kompression verloren gehen. Um diesen visuellen Effekt dieses Verlustes zu verkleinern, versucht JPEG Kompression, Informationen abzugeben, die für das menschliche Auge weniger auffällig sind. Verwenden Sie dieses Format, wenn Speicherplatz knapp ist oder Sie mit sehr großen Bildern arbeiten.

#### **Jumper**

Dient zur Verbindung zweier elektronischer Leitungen.

#### **Kanalnummer**

Ein MIDI-Gerät kann drei Anschlüsse besitzen - MIDI-In, MIDI-Out und MIDI-Through. Über letzteren werden ankommende Nachrichten (Datengruppen) unverändert weitergeleitet. Dadurch lassen sich mehrere Geräte hintereinanderschalten. Zur Anwahl eines bestimmten Gerätes in einer Anlage enthalten MIDI-Nachrichten eine Kanalnummer zwischen 1 und 16.

#### **Keyframe**

Verfahren zur Kompression von Videodateien. Dabei sind bestimmte Bilder Keyframes, deren Videodaten bei der Kompression vollständig gespeichert werden. Die Videodaten der Bilder zwischen zwei Keyframes werden nur teilweise gespeichert. Bei der Dekompression entnehmen diese 'Teilbilder' die Daten den Keyframes.

#### **Klangdateien**

Der gebräuchlichste Dateityp für Klangdateien unter Windows sind WAV-Dateien.

#### **Kontrast**

Der Kontrast eines Bildes wird durch den Unterschied zwischen hell und dunkel bestimmt. Bei einem kontrastreichen Bild ist der Übergang zwischen hell und dunkel sehr krass; bei einem kontrastarmen Bild ist der Übergang zwischen hell und dunkel nicht eindeutig.

#### **Line Drawing**

Zeichnen von Linien. Es werden lediglich die Anfangs- und die Endkoordinaten von der CPU geliefert.

#### **MIDI**

**M**usical **I**nstrument **D**igital **I**nterface. Serielle Schnittstelle zur Verbindung von Rechnern, Synthesizern und anderen elektronischen Klangerzeugern.

#### **M-JPEG**

**M**otion **JPEG**. Ein Codec (siehe dort), der besonders für Videobearbeitung geeignet ist. Hardware-Dekomprimierung ist empfehlenswert.

#### **Monochrom-Display**

Einfarbige Darstellung

#### **MPC**

**M**ultimedia **PC**. Dieses Label soll dem Anwender bei der Auswahl von entsprechender Hard- und Software behilflich sein (wie etwa das VHS-Zeichen im Videobereich).

#### **MPEG**

**M**otion **P**icture **E**xpert **G**roup. Das als MPEG 1 bekannte Komprimierverfahren eignet sich gut zur Wiedergabe digitaler Videos. Ein Hardware-Dekomprimierer wird vorausgesetzt.

#### **MT-32**

MIDI-Modul MT-32 der Firma Roland.

#### **Multisync-Monitor**

Monitor, der sich auf verschiedene Bildsignale (Auflösungen) selbst einstellen kann.

#### **Non-Interlaced Darstellung**

Der Bildschirm wird in Zeilen aufgebaut. Im Gegensatz zum Interlaced Modus erfolgt der Bildschirmaufbau von oben nach unten, eine Zeile nach der anderen.

#### **NTSC**

**N**ational **T**elevision **S**tandards **C**ommittee. Dieses Komittee hat die Videonorm der amerikanischen Fernsehindustrie definiert. Bei NTSC werden 30 Bilder pro Sekunde erzeugt.

#### **Overlay-Karte**

Overlay-Karten sind in der Lage, ankommende Videobilder in Echtzeit zu digitalisieren, sie in einem frei wählbaren Bildschirmbereich mit der abgebildeten Computergrafik zu synchronisieren und beide Bilder zusammen auf dem PC-Monitor darzustellen. Als Ergebnis läuft auf dem Bildschirm in einem Fenster ein Videofilm parallel zu dem jeweiligen Programm ab.

#### **PAL**

**P**hase **A**lternation **L**ine. PAL ist die u.a. in Deutschland und Großbritannien verwendete Fernsehnorm. Videosignale enthalten nach dieser Norm 25 Bilder pro Sekunde.

#### **Palette**

Gesamte Anzahl der möglichen darstellbaren Farben.

#### **PCX (PC Paintbrush)**

Dieses Dateiformat wurde von Zsoft Corporation für PC Paintbrush entwickelt, einem der frühesten Malprogramme. Es ist das Standardformat für viele Scanner und andere Malprogramme. Einige Versionen des PCX-Formates enthalten keine Information über die Auflösung des Bildes.

#### **Pixel**

Bildschirmpunkt (Pixel engl. von 'Picture Cell')

#### **Polygon Fill**

Füllen von Polygonen. Ein Vieleck wird vom Beschleunigerchip mit Pixelinformationen gefüllt.

#### **RAM**

Abkürzung für Random Access Memory (flüchtiger Speicher); kann überschrieben werden.

#### **RGB 8Color**

Der RGB 8-Color Datentyp ist ein 3-Bit Typ, in dem jedes Pixel eine von acht Farben annehmen kann. Die RGB 8-Color Bilder werden automatisch zu Indexed 16-Color Bildern umgewandelt, wobei die acht Farben beibehalten werden, aber Platz für acht weitere Farben geschaffen wird. Sie können aber keinen Dateityp selbst in den RGB 8-Color Typ umwandeln.

#### **RGB True Color**

RGB steht für Rot-Grün-Blau. Alle in diesem Datentyp darstellbaren Farben setzen sich aus je einem Anteil einer der drei Grundfarben zusammen. Der Anteil jeder der drei Grundfarben kann in 256 Stufen variieren. Wenn Sie diese Farben zusammenmischen, kommen Sie auf 16,7 Millionen mögliche Farbkombinationen. (3 mal 8-Bit = 24-Bit, 2 hoch 24 = 16,7 mio.). Das menschliche Auge kann zwischen Farbnuancen in dieser Größenordnung nicht mehr unterscheiden. Daher erklärt der Begriff True Color= Echtfarbdarstellung.

#### **RGB-Farbraum**

Monitore bilden aus den Farben Rot, Grün und Blau per additiver Mischung ein Bild mit unendlich vielen Farben. Die Verarbeitung von Bildinformationen erfolgt deshalb mit den Daten für die RGB-Farben. Die drei Farbvektoren bilden einen Farbraum, in dessen Ursprung der Wert für Schwarz und in der gegenüberliegenden Ecke der Wert für Weiß beschrieben wird.

#### **ROM**

Abkürzung für Read Only Memory. Fest gespeicherte Information. Kann nicht überschrieben werden. **Sample-Frequenz**

Liegt die Datenbreite fest, läßt sich dem Signal zu jedem Zeitpunkt eine Ganzzahl zuordnen. Die Anzahl solcher Samples (Proben), die pro Sekunde entnommen wird, heißt Sample-Frequenz oder Abtastrate.

#### **Sättigung**

Die Sättigung definiert die Reinheit einer Farbe. Eine Farbe mit hoher Sättigung ist sehr intensiv, eine Farbe mit niedriger Sättigung sieht ausgeblichen aus.

#### **Skalierung**

Anpassen an verschiedene Bildgrößen.

#### **TGA (Targa)**

Entwickelt von True Vision für ihre Echtfarb-Videokarten (besonders die Targa-Karte), ist dies das Format, das von vielen Spezialisten bevorzugt wird.

#### **TIFF (Tagged Image File Format)**

Dieses Format wurde von Aldus und Microsoft entwickelt, um die Verwendung von Desktop-Scannern und DTP (Desktop Publishing) zu fördern. Unkomprimierte TIFF-Dateien sind hard- und softwareabhängig, aber es gibt verschiedene inkompatible Kompressionsverfahren. Wählen Sie dieses Format für weitestgehende Kompatibilität mit anderen Anwendungen und wegen der Kompressionsmöglichkeit.

#### **Treiber**

Der Teil einer Software, welcher interaktiv mit bestimmten Hardware-Komponenten Ihres Systems in Verbindung steht (z.B. Graphikkarten, Drucker, Tastatur). Treiber werden oft über die CONFIG.SYS während des Systemstarts geladen.

#### **TSR**

Terminate and Stay Resident; TSR-Software bleibt nach Laden im Systemspeicher vorhanden (=speicherresident).

#### **VESA**

Abkürzung für Video Electronics Standards Association: Ein industrieweites Konsortium, welches organisiert wurde um Standards für Computer-Graphik zu definieren.

#### **VGA**

IBM Video Graphics Adapter

#### **Video CD**

Die Spezifikation der VideoCD wurde 1993 von JVC, Matsushita, Sony und Philips als Whitebook-Standard veröffentlicht. 74 Minuten digitales Video mit MPEG-1 Kompression inklusive Audiodaten lassen sich auf dieser CD speichern. Die Bildauflösung liegt gemäß MPEG-Norm bei 352 x 240 Punkten und 30 Bildern pro Sekunde für die NTSC-Norm, für die PAL-Norm gelten 352 x 288 Punkte und 25 Bilder pro Sekunde.

#### **Video Keying**

Das digitale Mischen der zwei Signalquellen Video und Computergrafik wird Video Keying genannt.

#### **YUV-Farbraum**

Die Bildinformationen einzelner Bilder setzen sich aus einem Helligkeitsanteil und zwei Farbanteilen zusammen. Die Farbanteile errechnen sich durch Differenzbildung mit dem Helligkeitswert. Dieses Verfahren stammt ursprünglich aus der Farbfernsehtechnik.

#### **YUV-Signal**

Videosignal, das sich aus einem Helligkeitsanteil (Luminanz Y) und zwei Farbanteilen (Chrominanz U, V) zusammensetzt. Aufgrund der Eigenschaften des menschlichen Auges reicht es aus, die Farbanteile mit einer niedrigeren Auflösung zu übertragen. Technisch erreicht man diese

Zusammensetzung, indem bei der Digitalisierung vier Messungen der Luminanz nur je zwei Messungen der Chrominanzsignale U,V gegenüberstehen. Das führt dann zu Angaben der Form YUV 4:2:2. Andere Konstellationen sind möglich.

#### **Zooming**

Vergrößerte Darstellung eines Bildausschnittes.

## **Index**

#### $\overline{A}$

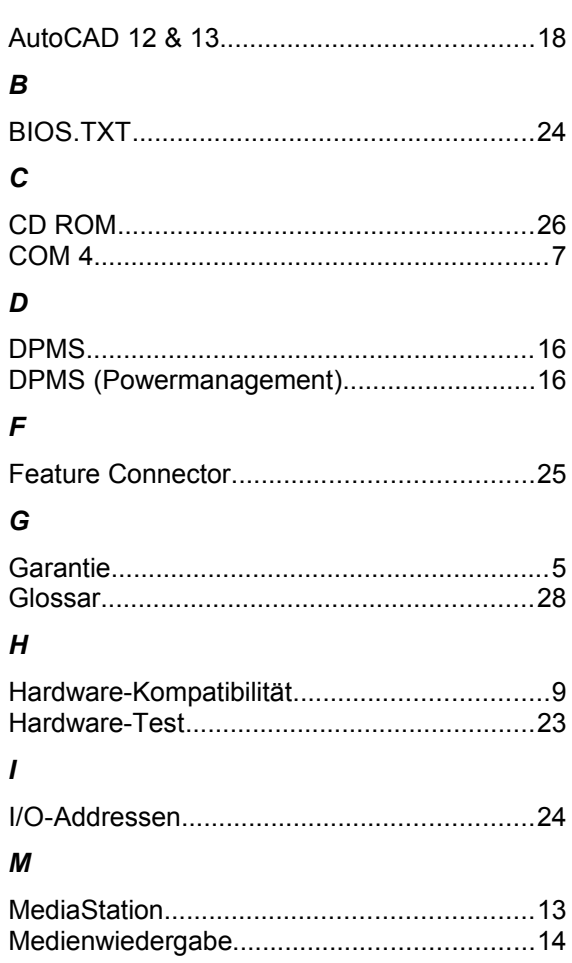

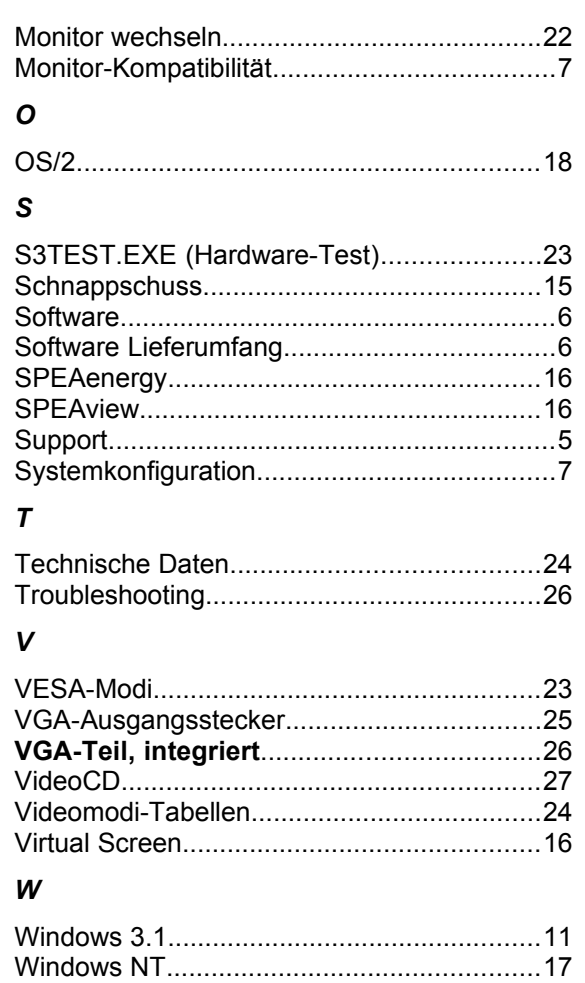